# **Регистр венерических заболеваний**

# **БАРС.Здравоохранение-МИС**

**Руководство пользователя**

**Версия 01**

# **Содержание**

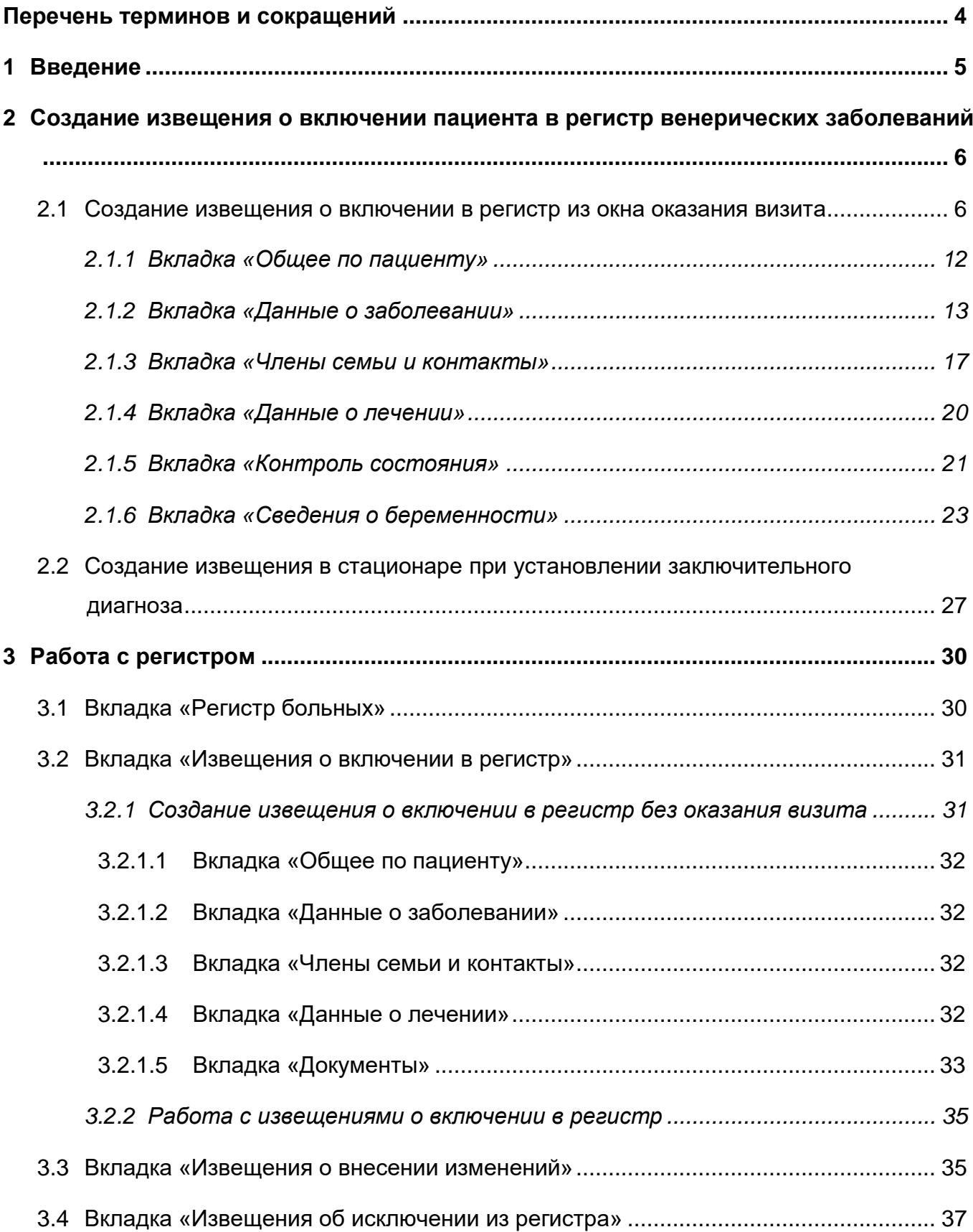

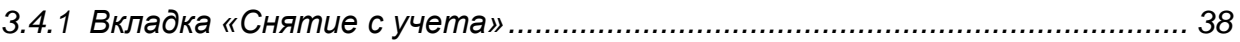

# <span id="page-3-0"></span>**Перечень терминов и сокращений**

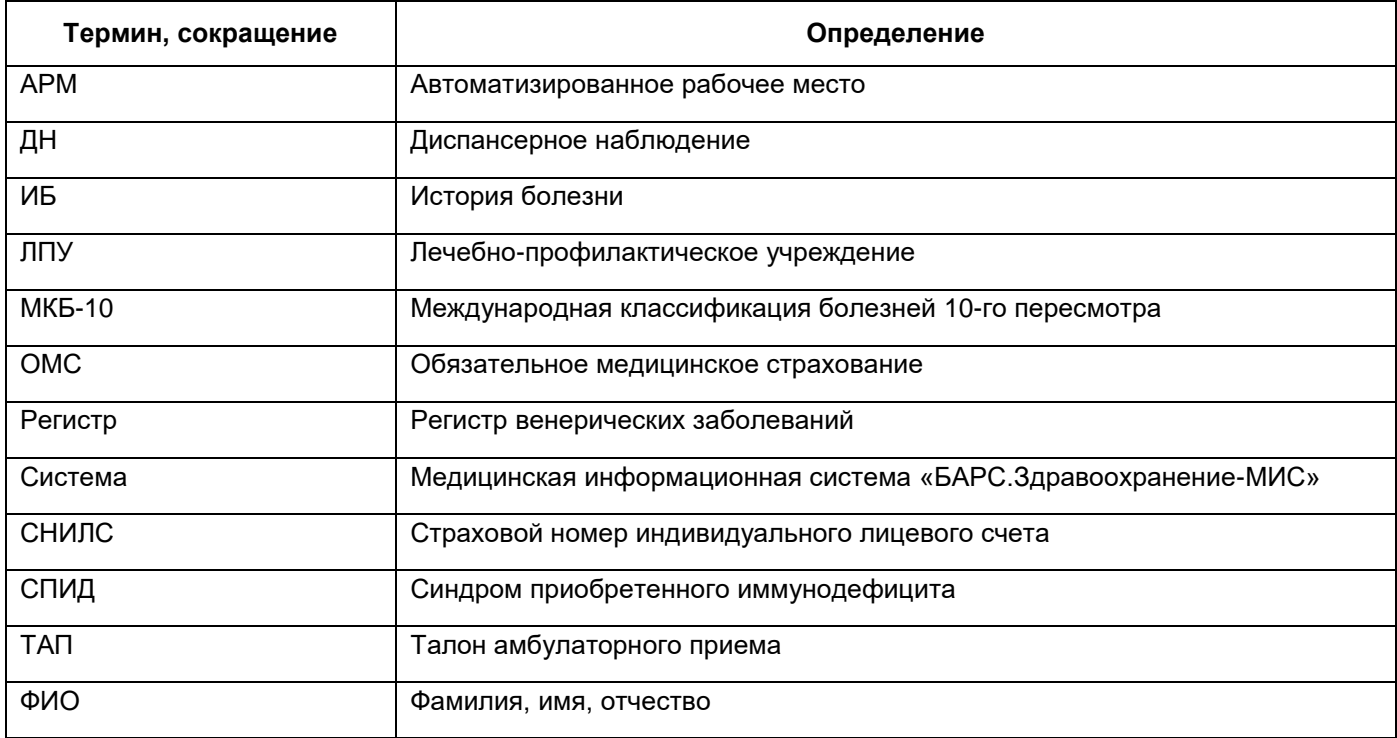

### <span id="page-4-0"></span>**1 Введение**

Настоящий документ является руководством пользователя для врачей дерматовенерологов.

Назначением регистра венерических заболеваний является регистрация и учет инфекций, передаваемых половым путем, а также грибковых заболеваний кожи и чесотки, учет которых проводится в соответствии с федеральным государственным статистическим наблюдением по следующим формам:

- Форма 089/у-кв «Извещение о больном с вновь установленным диагнозом сифилиса, гонореи, трихомоноза, хламидиоза, герпеса урогенитального, аногенитальными бородавками, микроспории, фавуса, трихофитии, микоза стоп, чесотки»;
- Форма 9 «Сведения о заболевании инфекциями, передаваемыми половым путем и заразными кожными болезнями»;
- Форма 34 «Сведения о больных заболеваниями, передаваемыми преимущественно половым путем и заразными кожными болезнями».

# <span id="page-5-0"></span>**2 Создание извещения о включении пациента в регистр венерических заболеваний**

При выявлении нескольких заболеваний, передающихся половым путем, создаются извещения на включение в регистр венерических заболеваний (далее – регистр) по каждому из таких заболеваний. Визит (ТАП) формируется один (на визите одно из заболеваний указывается как основное заболевание, остальные – как сопутствующие).

## <span id="page-5-1"></span>**2.1 Создание извещения о включении в регистр из окна оказания визита**

Извещение о включении в регистр может быть оформлено при оказании визита. Для этого перейдите в пункт главного меню «Рабочие места/Дневник» и нажмите ссылку «Оказать» или «Редактировать» [\(Рисунок](#page-5-2) 1).

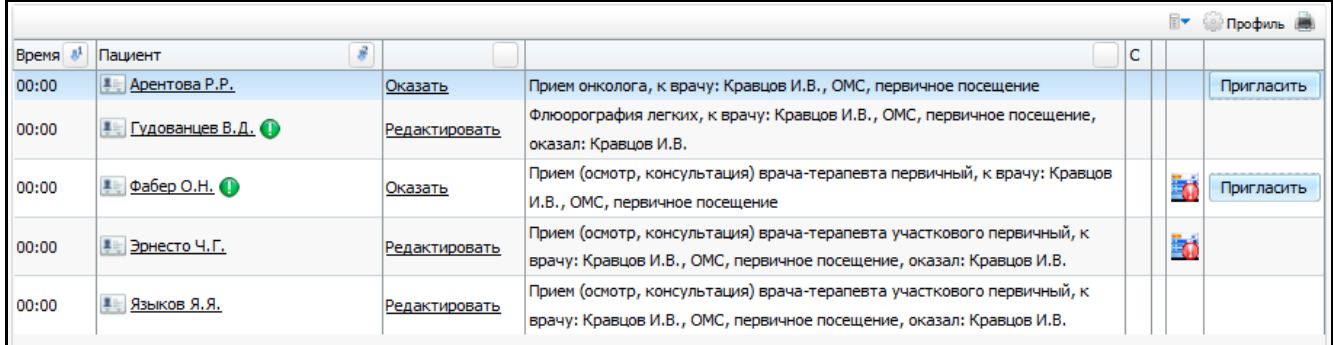

#### Рисунок 1 – Оказание приема

<span id="page-5-2"></span>В окне оказания приема на вкладке диагноз [\(Рисунок](#page-6-0) 2) в поле «МКБ» укажите диагноз из диапазона регистра. В поле «Тип» укажите тип диагноза «Заключительный». На одном визите могут быть указаны несколько диагнозов из диапазона регистра, по которым необходимо сформировать извещения.

**Примечание** – Работа с окном оказания визита описана в руководстве пользователя «АРМ врача поликлиники».

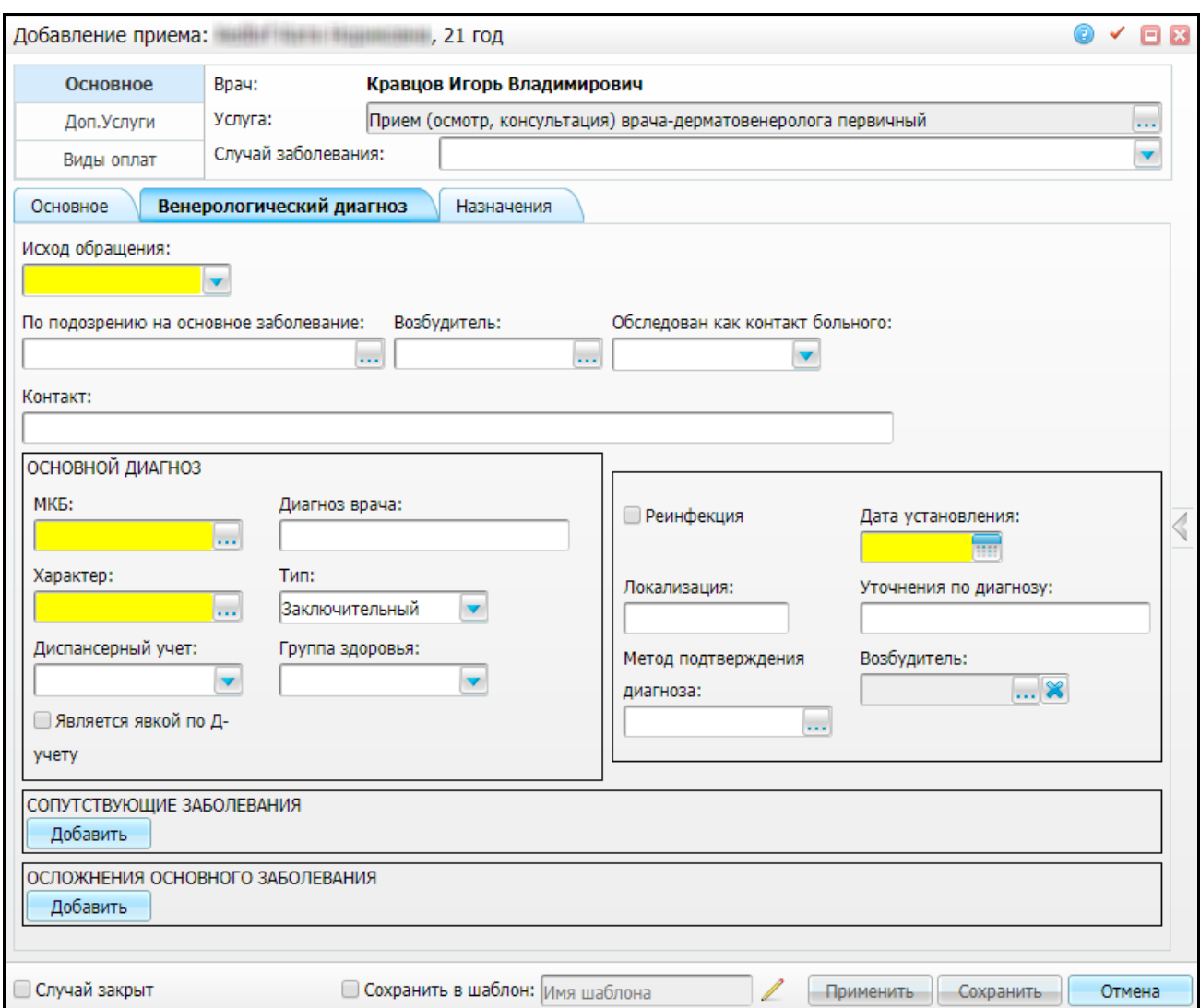

Рисунок 2 – Вкладка «Диагноз»

<span id="page-6-0"></span>После заполнения необходимых полей нажмите кнопку «Применить» или «Сохранить». Появится оповещение о постановке пациента на Д-учет [\(Рисунок](#page-6-1) 3), для подтверждения нажмите кнопку «Продолжить».

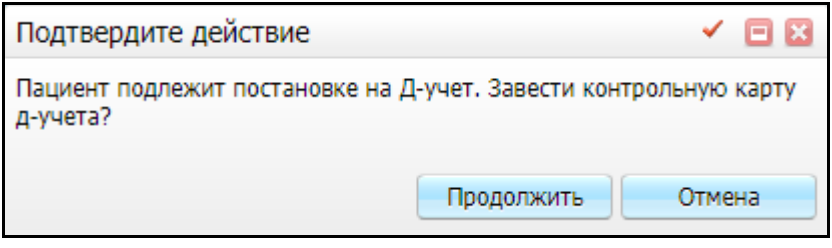

Рисунок 3 – Окно «Подтвердите действие»

<span id="page-6-1"></span>Откроется окно «Контрольная карта: добавление [\(Рисунок](#page-7-0) 4).

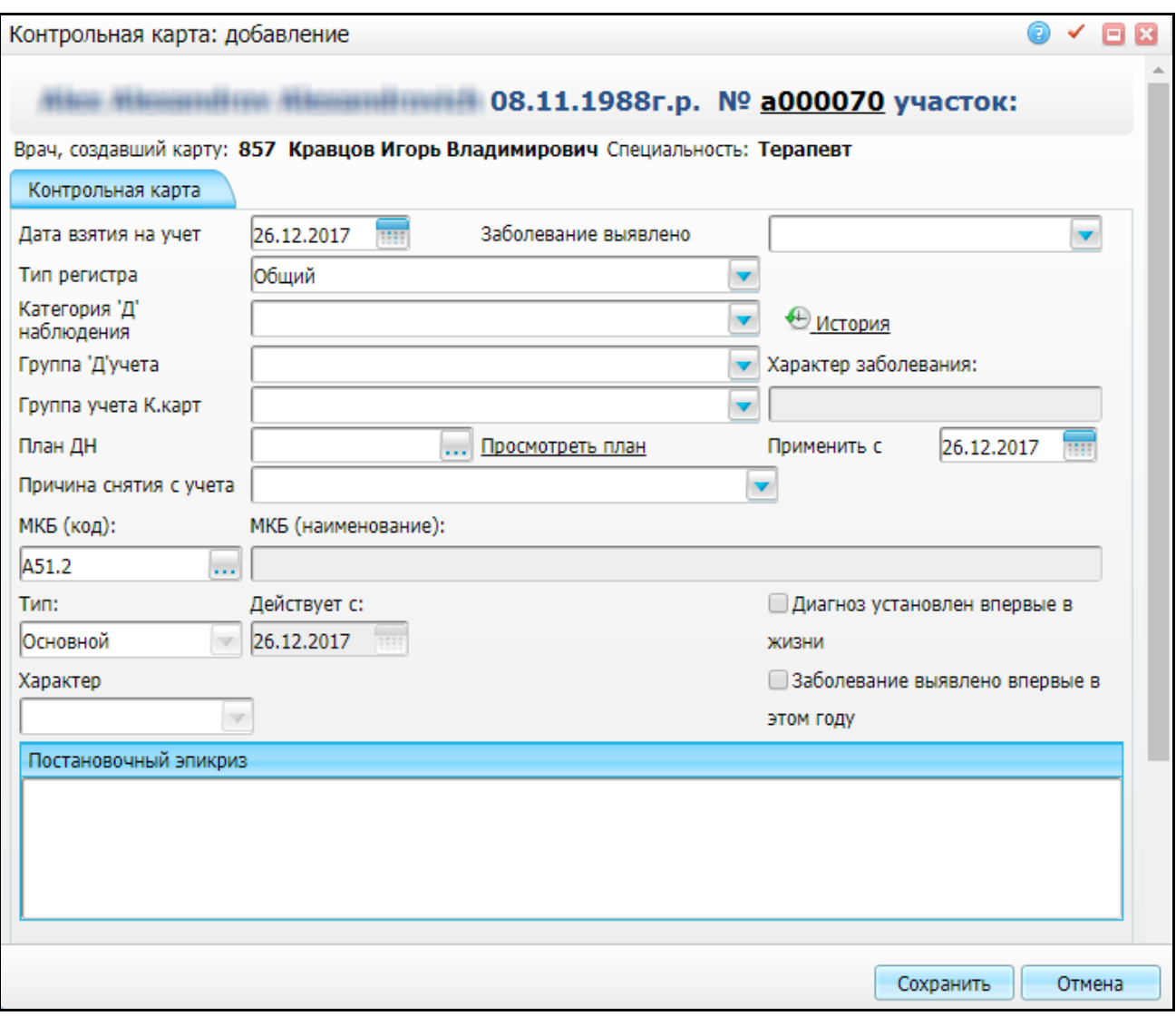

Рисунок 4 – Окно «Контрольная карта: добавление»

<span id="page-7-0"></span>В верхней части окна отображается следующая информация:

- ФИО и дата рождения пациента;
- номер участка;
- номер, ФИО и специальность врача, создавшего карту.

### Заполните поля:

- «Дата взятия на учет» по умолчанию указана текущая дата, редактируемое поле;
- «Заболевание выявлено» выберите условие выявления венерического заболевания:
	- «При обращении за лечением»;
	- «При профосмотре».
- «Тип регистра» выберите, включению в какой тип регистра подлежит пациент («Венерологический»);
- «Категория 'Д' наблюдения выберите категорию ДН из выпадающего списка. Для просмотра истории изменений категории ДН пациента нажмите кнопку «История»;
- «Группа 'Д' учета» выберите группу Д-учета из выпадающего списка;
- «Группа учета К.карт» выберите группу учета контрольных карт из выпадающего списка;
- «Характер заболевания» заполняется автоматически, нередактируемое поле
- «План ДН» выберите значение в справочнике «План диспансерного наблюдения». Чтобы просмотреть выбранный план, нажмите на ссылку «Просмотреть план»;
- «Причина снятия с учет» поле заполняется при снятии пациента с учета;
- «МКБ (код)» заполняется автоматически кодом диагноза, указанного на приеме как «Заключительный», редактируемое поле;
- «МКБ (наименование)» отображается наименование заболевания;
- «Тип» заполняется автоматически, нередактируемое поле;
- «Действует с» заполняется автоматически датой взятия на Д-учет, нередактируемое поле;
- «Характер» заполняется автоматически, нередактируемое поле»;
- «Диагноз установлен впервые в жизни», «Заболевание выявлено впервые в этом году» – отметьте необходимый параметр «флажком»;
- «Постановочный эпикриз» заполните вручную.

После заполнения полей нажмите кнопку «Сохранить». Откроется окно [\(Рисунок](#page-8-0) 5).

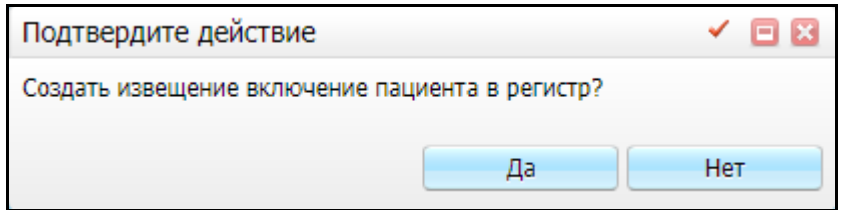

Рисунок 5 – Окно «Подтвердите действие»

<span id="page-8-0"></span>Для создания извещения о включении в регистр нажмите кнопку «Да».

Откроется окно «Регистр венерологических больных» [\(Рисунок](#page-9-0) 6), в котором по умолчанию отображается вкладка «Данные о заболевании».

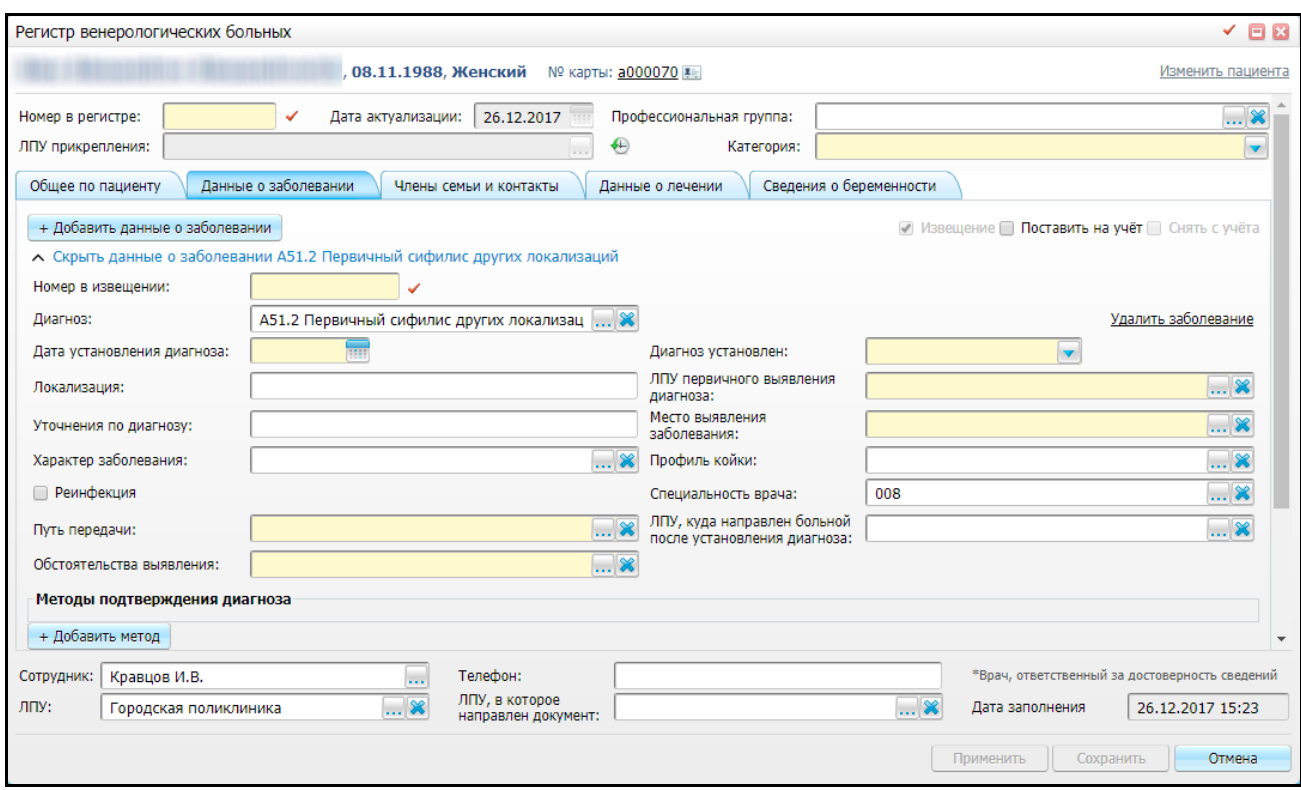

Рисунок 6 – Окно «Регистр венерологических больных»

<span id="page-9-0"></span>Перечень полей для заполнения в окне «Регистр венерологических больных» определен внешним видом Формы 089/у-кв «Извещение о больном с вновь установленным диагнозом: сифилиса, гонококковой инфекции, хламидийных инфекций, трихомоноза, аногенитальной герпетической вирусной инфекции, аногенитальных (венерических) бородавок, микоза, чесотки»:

верхний грид:

- данные о пациенте (ФИО, дата рождения, пол, номер карты). Чтобы открыть персональную медицинскую карту пациента, нажмите на ссылку с номером карты. Чтобы просмотреть историю заболеваний и результаты исследований пациента, нажмите кнопку **....** Чтобы сменить пациента, нажмите на ссылку «Изменить пациента»;
- «Номер в регистре» укажите номер пациента в регистре. Для автоматической генерации номера нажмите кнопку  $\blacktriangleright$ :
- «Дата актуализации» нередактируемое поле, заполняется автоматически датой последнего изменения записи в регистре;
- «Профессиональная группа» заполняется автоматически данными пациента. Для изменения значения нажмите кнопку **...** в окне

«Классификатор профессий» выберите необходимое значение и нажмите кнопку «ОК»;

- «ЛПУ прикрепления» заполняется автоматически данными пациента. Для просмотра истории изменений ЛПУ прикрепления пациента нажмите кнопку  $\bigoplus$
- «Категория» заполняется автоматически данными пациента. Для изменения выберите значение из выпадающего списка с помощью кнопки  $\mathbf{v}$ . Обязательное для заполнения поле.
- нижний грид:
	- «Сотрудник» указывается ФИО сотрудника, включающего пациента в регистр, редактируемое поле;
	- «ЛПУ» указывается текущее ЛПУ, редактируемое поле;
	- «Телефон» указывается телефон ЛПУ, редактируемое поле;
	- «ЛПУ, в которое направлен документ» укажите ЛПУ, в которое направлено извещение о включении пациента в регистр;
	- «Дата заполнения» указывается текущая дата.

После завершения заполнения данных полей перейдите к заполнению вкладок.

# <span id="page-11-0"></span>**2.1.1 Вкладка «Общее по пациенту»**

Данная вкладка [\(Рисунок](#page-11-1) 7) содержит общую информацию о пациенте:

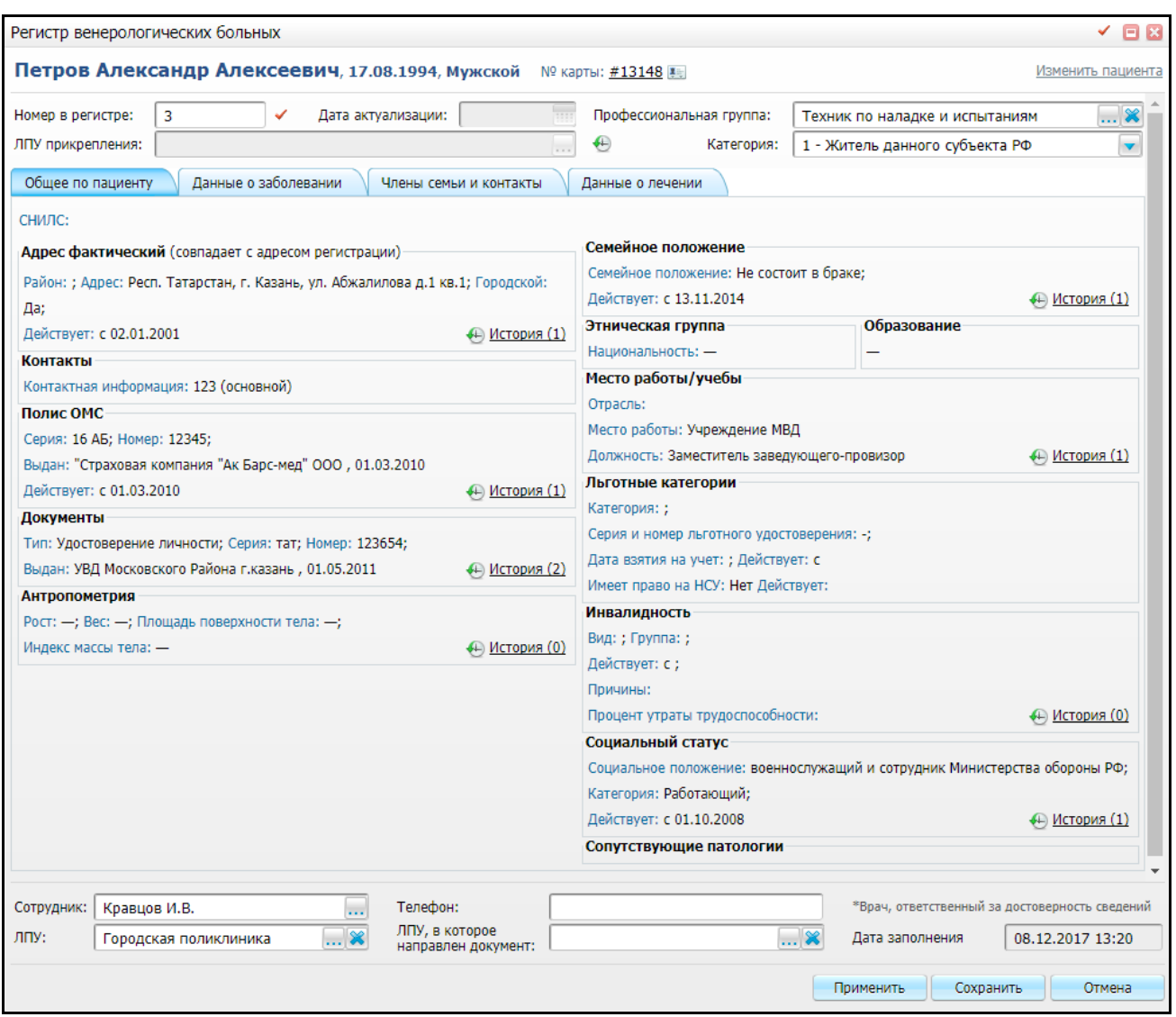

Рисунок 7 – Вкладка «Общее по пациенту»

- <span id="page-11-1"></span>«СНИЛС» – отображается номер СНИЛС пациента;
- «Адрес фактический» отображается фактический адрес пациента. Чтобы просмотреть данные о предыдущих фактических адресах пациента или добавить новый, нажмите на ссылку «История»;
- «Адрес регистрации» отображается адрес регистрации пациента. Чтобы просмотреть данные о предыдущих адресах регистрации пациента или добавить новый, нажмите на ссылку «История»;

**Примечание** – Если адрес фактический и адрес регистрации совпадают, то рядом с полем «Адрес фактический» будет указано, что адреса совпадают и поле «Адрес регистрации отображаться не будет.

- «Контакты» отображается контактный телефон пациента;
- «Полис ОМС» отображается серия, номер, период действия документа, кем и когда выдан документ. Чтобы просмотреть данные о предыдущих полисах пациента или добавить новый, нажмите ссылку «История»;
- «Документы» отображается тип, серия, номер, дата и место выдачи документа, указанные в карте пациента. Чтобы просмотреть данные о предыдущих документах пациента или добавить новый документ, нажмите кнопку «История»;
- «Антропометрия» отображаются данные антропометрии. Чтобы просмотреть предыдущие данные антропометрии или добавить новые, нажмите ссылку «История»;
- «Семейное положение» отображается информация о семейном положении пациента;
- «Этническая группа» отображается информация о национальности пациента;
- «Образование» отображается информация об образовании пациента;
- «Место работы/учебы» отображается отрасль, место работы/учебы, должность пациента;
- «Льготные категории» отображается категория льготы, серия, номер, период действия льготного удостоверения, дата взятия на учет;
- «Инвалидность» отображается вид, группа, причина, период действия инвалидности, указанные в карте пациента. Чтобы просмотреть или отредактировать данные об инвалидности, нажмите ссылку «История»;
- «Социальный статус» отображается социальный статус, категория пациента, период действия социального статуса. Чтобы просмотреть предыдущий социальный статус пациента или изменить текущий, нажмите кнопку «История»;
- «Сопутствующие патологии» отображается информация о сопутствующих патологиях.

### <span id="page-12-0"></span>**2.1.2 Вкладка «Данные о заболевании»**

Данная вкладка (см. [Рисунок](#page-9-0) 6) предназначена для внесения данных о венерических заболеваниях пациента.

Отметьте «флажком» параметр «Поставить на учет» для постановки пациента на учет в регистр.

Параметр «Извещение» включен по умолчанию.

Параметр «Снять с учета» активен, если пациент состоит в регистре в текущем ЛПУ хотя бы по одному из заболеваний диапазона регистра.

Укажите данные о заболевании, заполнив поля [\(Рисунок](#page-13-0) 8):

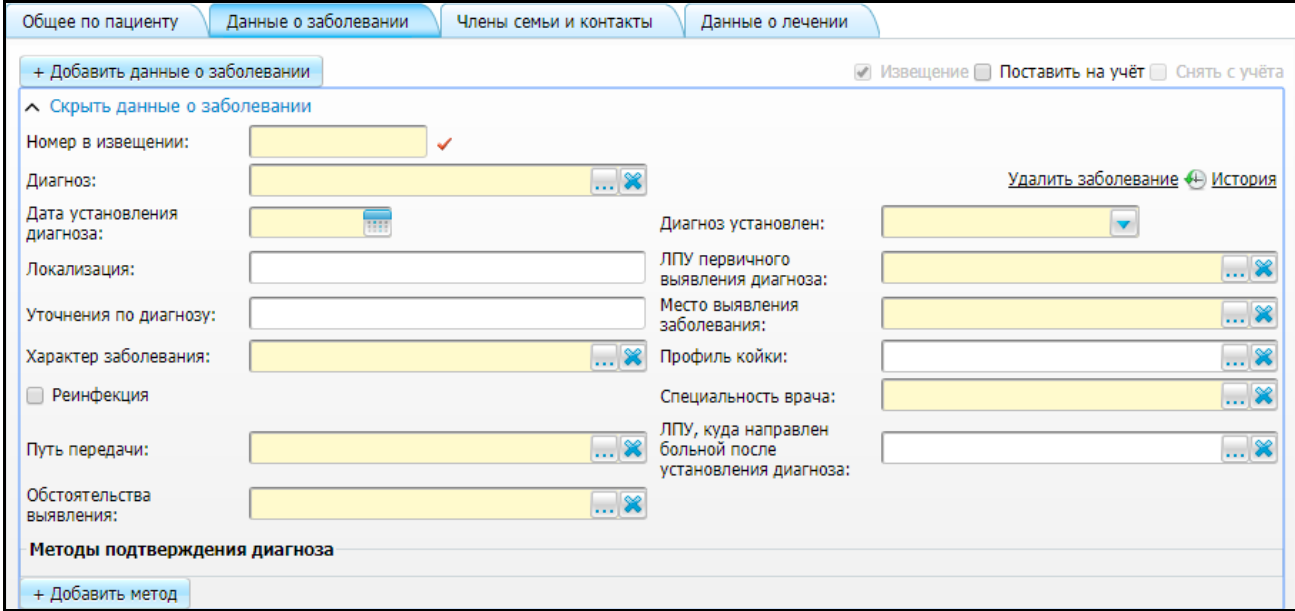

Рисунок 8 – Добавление данных о заболевании

- <span id="page-13-0"></span> «Номер в извещении» – укажите номер извещения о заболевании. Для автоматической генерации номера нажмите кнопку  $\blacktriangleright$ ;
- «Диагноз» отображается диагноз, указанный на приеме, на основании которого происходит создание извещения о включении в регистр. Для изменения диагноза нажмите кнопку  $\Box$ , в окне «Справочник МКБ-10» выберите другой диагноз и нажмите кнопку «ОК»;
- «Дата установления диагноза» заполняется автоматически данными с окна оказания визита. Для изменения значения укажите дату с помощью календаря ina k
- «Локализация» заполняется данными с окна оказания визита, редактируемое поле;
- «Уточнения по диагнозу» заполняется данными с окна оказания визита, редактируемое поле;
- «Характер заболевания» заполняется данными с окна оказания визита. Для редактирования поля нажмите кнопку **и выберите значение из справочника** «Характеры заболеваний»;
- «Реинфекция» установите «флажок» при повторном инфицировании. Заполняется автоматически с окна оказания визита;
- «Путь передачи» нажмите кнопку  $\boxed{\cdots}$  и выберите путь передачи заболевания из справочника «Венерологический регистр: Клс: Пути инфицирования»;
- «Обстоятельства выявления» нажмите кнопку **ВАСССВ**и выберите обстоятельства, при которых было выявлено заболевание, из справочника «Венерологический регистр: Клс: Обстоятельства выявления заболевания»;
- «Диагноз установлен» укажите, был ли установлен диагноз впервые, выбрав значение из выпадающего списка с помощью кнопки ;
- «ЛПУ первичного выявления диагноза» нажмите кнопку **и выберите ЛПУ**, в котором диагноз был установлен впервые, из справочника «Список ЛПУ»;
- «Место выявления заболевания» нажмите кнопку  $\boxed{\cdots}$  и выберите место выявления заболевания из справочника «Венерологический регистр: Клс: Место выявления заболевания»;
- «Профиль койки» укажите профиль койки, если пациент был госпитализирован и создание извещения осуществляется в стационаре (п. [2.2\)](#page-26-0). Для этого нажмите кнопку  $\frac{1}{2}$  и выберите значение в справочнике «Профили коек»;
- «Специальность врача» отображается специальность врача, установившего диагноз. Для изменения значения нажмите кнопку и выберите специальность врача из справочника «Специальности»;
- «ЛПУ, куда направлен больной после установления диагноза» если пациент после установления диагноза был направлен в другое ЛПУ, укажите его. Для этого нажмите кнопку **и выберите значение в справочнике «список ЛПУ»**.

Чтобы удалить информацию о заболевании, нажмите кнопку «Удалить заболевание».

Далее укажите методы подтверждения диагноза, для этого нажмите кнопку «Добавить метод» и заполните поля [\(Рисунок](#page-15-0) 9):

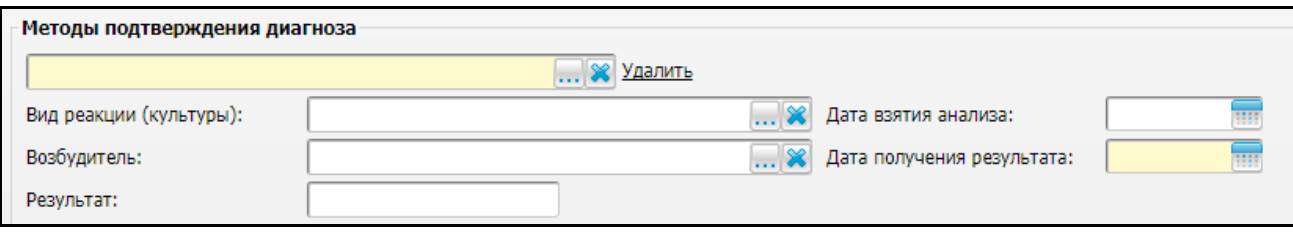

Рисунок 9 – Добавление методов подтверждения диагноза

- <span id="page-15-0"></span> «Методы подтверждения диагноза» – укажите метод подтверждения диагноза из справочника «Венерологический регистр: Клс: Методы подтверждения диагноза». Поле заполняется автоматически, если данные были указаны в окне оказания визита;
- «Вид реакции (культуры)» нажмите кнопку **...** и выберите вид реакции в справочнике «Венерологический регистр: Клс: Вид реакции (культуры)»;
- «Возбудитель» нажмите кнопку **...** и выберите возбудителя заболевания в справочнике «Венерологический регистр: Клс: Возбудители инфекции». Поле заполняется автоматически, если данные были указаны в окне оказания визита;
- «Результат» укажите результат подтверждения диагноза;
- «Дата взятия анализа» укажите дату с помошью календаря **;;;;;**
- «Дата получения результата» укажите дату с помощью календаря <mark>.....</mark>

Чтобы удалить метод, нажмите кнопку «Удалить». Чтобы добавить еще один метод, нажмите кнопку «Добавить метод».

При необходимости для одной записи регистра можно указать несколько диагнозов, которые входят в перечень венерических. Чтобы добавить информацию об еще одном венерическом заболевании, нажмите кнопку «Добавить данные о заболевании».

Для добавления данных о сопутствующем заболевании нажмите кнопку «Добавить сопутствующее заболевание» и заполните появившиеся поля [\(Рисунок](#page-15-1) 10):

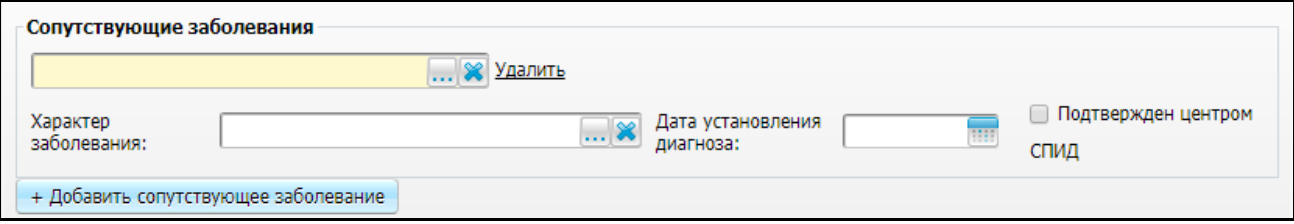

<span id="page-15-1"></span>Рисунок 10 – Добавление информации о сопутствующих заболеваниях

- «Сопутствующие заболевания» нажмите кнопку **и выберите заболевание** из справочника МКБ-10;
- «Характер заболевания» нажмите кнопку  $\boxed{...}$  и выберите значение из справочника «Характеры заболеваний»;
- $-$  «Дата установления диагноза» укажите дату с помощью календаря  $\vert$
- «Подтвержден центром СПИД» установите «флажок», ВИЧ-диагноз (диапазон B20-B24) подтвержден центром СПИД.

Чтобы удалить информацию о сопутствующем заболевании, нажмите кнопку «Удалить». Чтобы добавить информацию об еще одном сопутствующем заболевании, нажмите кнопку «Добавить данные о заболевании».

Для добавления данных об осложнениях основного заболевания нажмите кнопку «Добавить осложнение» и заполните появившиеся поля:

- $-$  «Осложнения основного заболевания» нажмите кнопку  $\Box$  и выберите осложняющее заболевание из справочника МКБ-10;
- «Характер заболевания» нажмите кнопку **и выберите характер** осложнения из справочника «Характеры заболеваний»;
- «Дата установления диагноза» укажите дату с помощью календаря **....**

Чтобы удалить информацию об осложнении основного заболевания, нажмите кнопку «Удалить». Чтобы добавить информацию об еще одном осложнении, нажмите кнопку «Добавить осложнение».

### <span id="page-16-0"></span>**2.1.3 Вкладка «Члены семьи и контакты»**

На данной вкладке [\(Рисунок](#page-17-0) 11) добавьте информацию о членах семьи пациента и тех, с кем пациент контактировал:

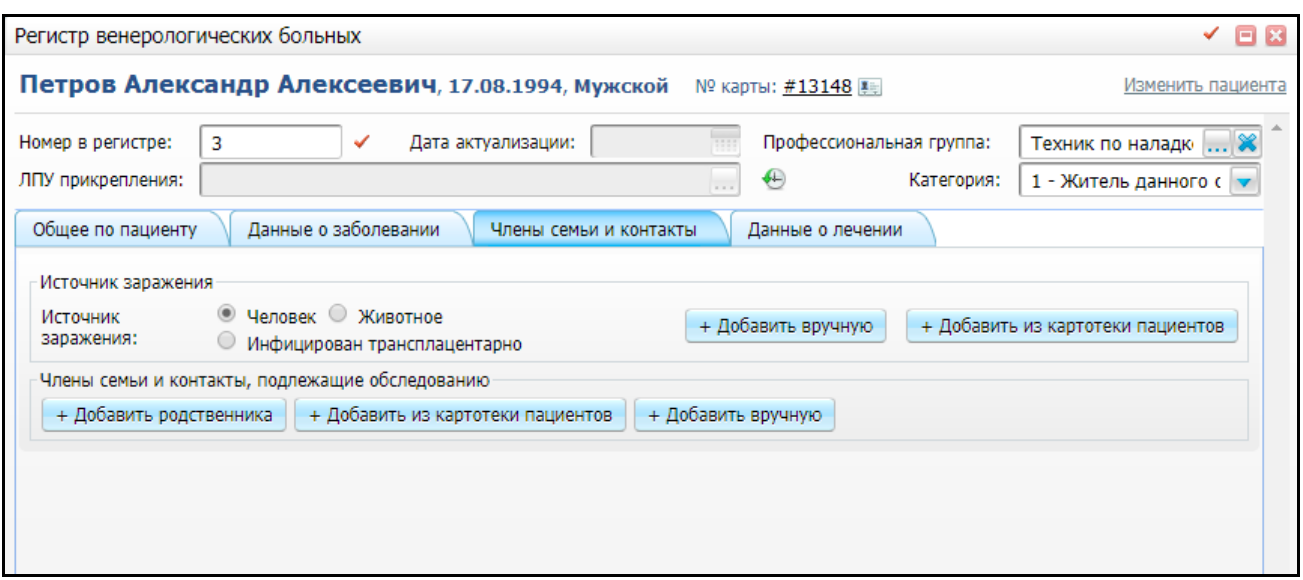

Рисунок 11 – Вкладка «Члены семьи и контакты»

- <span id="page-17-0"></span> «Источник заражения» – выберите источник заражения с помощью переключателя:
	- «Человек» при выборе данного значения укажите данные о человеке, являющемся источником заболевания. Это можно сделать двумя способами:
		- «Добавить вручную» нажмите данную кнопку, если источник заражения не зарегистрирован в картотеке пациентов Системы. Появятся поля, в которых укажите ФИО, год рождения, адрес, телефон, отношение источника заболевания к пациенту, а также укажите его номер в регистре [\(Рисунок](#page-17-1) 12);

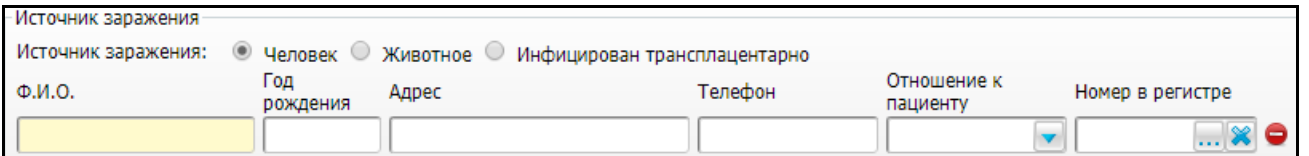

<span id="page-17-1"></span>Рисунок 12 – Добавление данных о человеке – источнике заражения вручную

- «Добавить из картотеки пациентов» нажмите данную кнопку, если источник заражения не зарегистрирован в картотеке пациентов Системы. Откроется окно «Поиск пациентов», в котором выберите пациента, являющегося источником заражения, и нажмите кнопку «ОК».
- «Животное» при выборе данного значения нажмите кнопку «Добавить» и укажите информацию об источнике заражения [\(Рисунок](#page-18-0) 13):

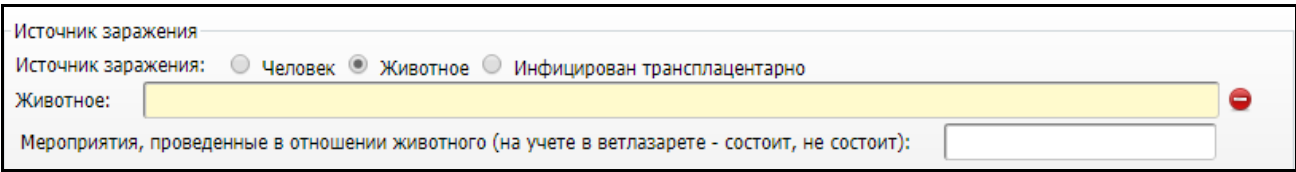

<span id="page-18-0"></span>Рисунок 13 – Добавление данных о животном – источнике заражения

- «Животное» укажите животное;
- «Мероприятия, проведенные в отношении животного (на учете в ветлазарете – состоит, не состоит)» – укажите мероприятия и постановку на учет в ветлазарет.
- «Инфицирован трансплацентарно» при выборе данного значения нажмите кнопку «Добавить». Если у ребенка в карте пациента на вкладке «Родственники» указана мать, то при нажатии кнопки «Добавить» автоматически заполнятся данные о матери. Если родственника со степенью родства «Мать» в карте пациента не указано, то при нажатии кнопки «Добавить» откроется окно «Родственники: добавление», в котором выберите мать пациента.
- «Члены семьи и контакты, подлежащие обследованию» укажите информацию о членах семьи и контактах, которые необходимо обследовать в связи с заражением пациента:
	- «Добавить родственника» нажмите для добавления родственника из картотеки родственников;
	- «Добавить из картотеки пациентов» нажмите данную кнопку, если родственник зарегистрирован в картотеке пациентов в Системе;
	- Добавить вручную» нажмите, чтобы добавить данные о родственнике вручную и заполните поля, аналогичные полям добавления источника заражения (см. [Рисунок](#page-17-1) 12).

## **2.1.4 Вкладка «Данные о лечении»**

<span id="page-19-0"></span>На данной вкладке укажите информацию о лечении венерического заболевания [\(Рисунок](#page-19-1) 14):

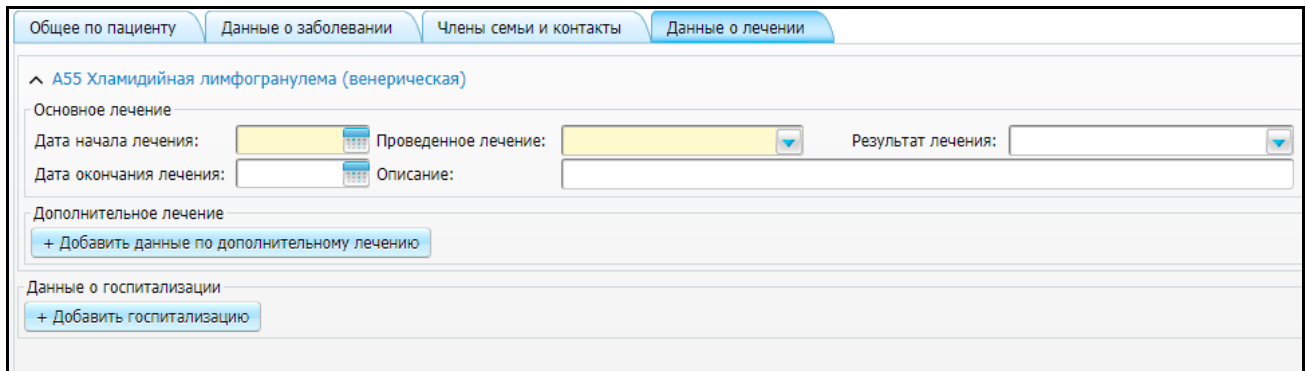

Рисунок 14 – Вкладка «Данные о лечении»

- <span id="page-19-1"></span> «Основное лечение»:
	- «Дата начала лечения» укажите дату начала специализированного лечения с помощью календаря
	- «Дата окончания лечения» укажите дату окончания специализированного лечения с помощью календаря **!!!!!**
	- «Проведенное лечение» выберите значение из выпадающего списка с помощью кнопки ;
	- «Результат лечения» выберите результат проведенного лечения из выпадающего списка с помощью кнопки ;
	- «Описание» укажите дополнительную информацию о специализированном лечении.
- «Дополнительное лечение» для добавления информации о дополнительном лечении нажмите кнопку «Добавить данные по дополнительному лечению» и заполните поля [\(Рисунок](#page-19-2) 15) аналогичные полям добавления информации о проведенном лечении;

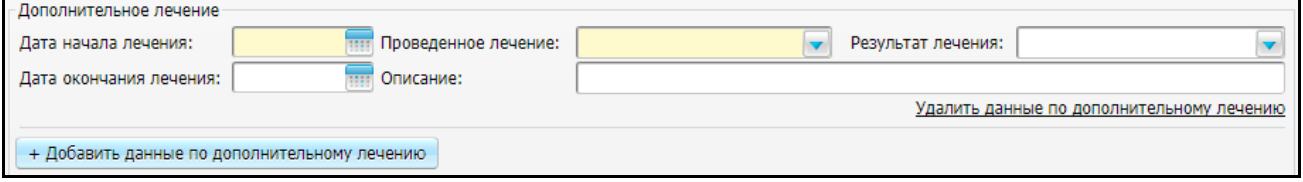

<span id="page-19-2"></span>Рисунок 15 – Добавление информации о дополнительном лечении

 «Данные о госпитализации» – для добавления данных о госпитализации нажмите кнопку «Добавить госпитализацию» и заполните поля [\(Рисунок](#page-20-1) 16):

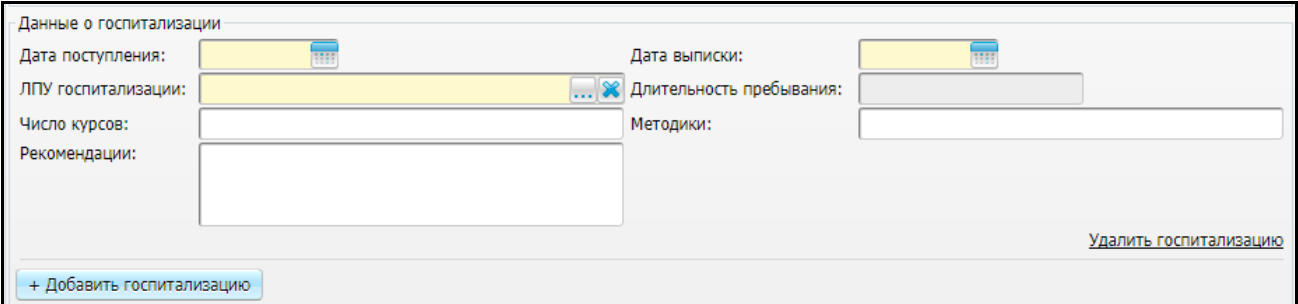

Рисунок 16 – Добавление данных о госпитализации

- <span id="page-20-1"></span>– «Дата поступления» – укажите дату госпитализации с помощью календаря **;;;;**
- «ЛПУ госпитализации» нажмите кнопку **...** и выберите значение в справочнике «Список ЛПУ»;
- «Число курсов» укажите число проведенных курсов лечения;
- «Рекомендации» укажите рекомендации;
- «Дата выписки» укажите дату выписки пациента с помощью календаря ;
- «Длительность пребывания» рассчитывается автоматически исходя из дату госпитализации и даты выписки;
- «Методики» укажите вручную.

## <span id="page-20-0"></span>**2.1.5 Вкладка «Контроль состояния»**

Данная вкладка [\(Рисунок](#page-20-2) 17) отображается, если на вкладке «Данные о заболевании» установлен «флажок» «Поставить на учет» (см. п. [3.2.1.2\)](#page-31-1).

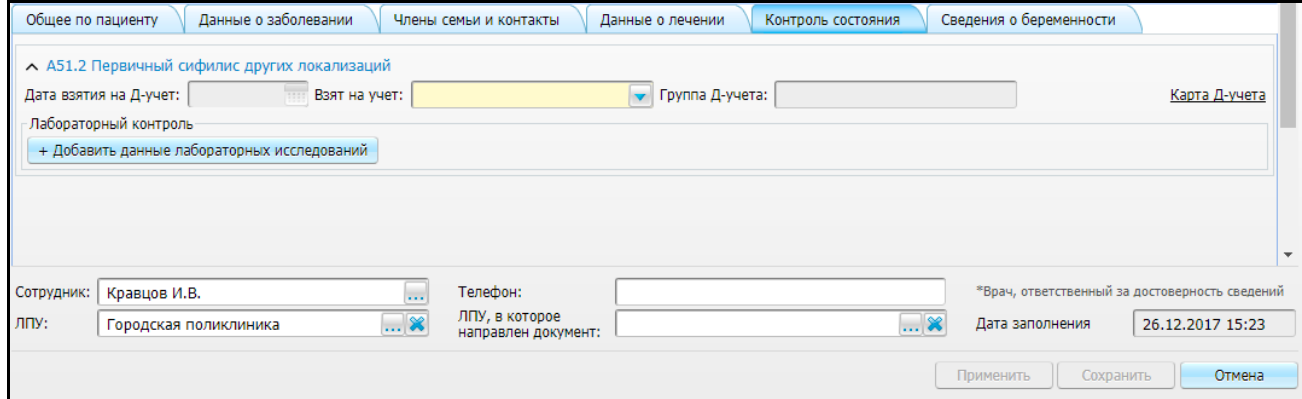

<span id="page-20-2"></span>Рисунок 17 – Вкладка «Контроль состояния»

Нажмите на ссылку «Карта Д-учета». Откроется окно «Контрольные карты пациента», содержащее перечень действующих контрольных карт пациента [\(Рисунок](#page-21-0) 18). Основной код МКБ контрольной карты должен соответствовать диагнозу в регистре, по которому пациента ставят на учет.

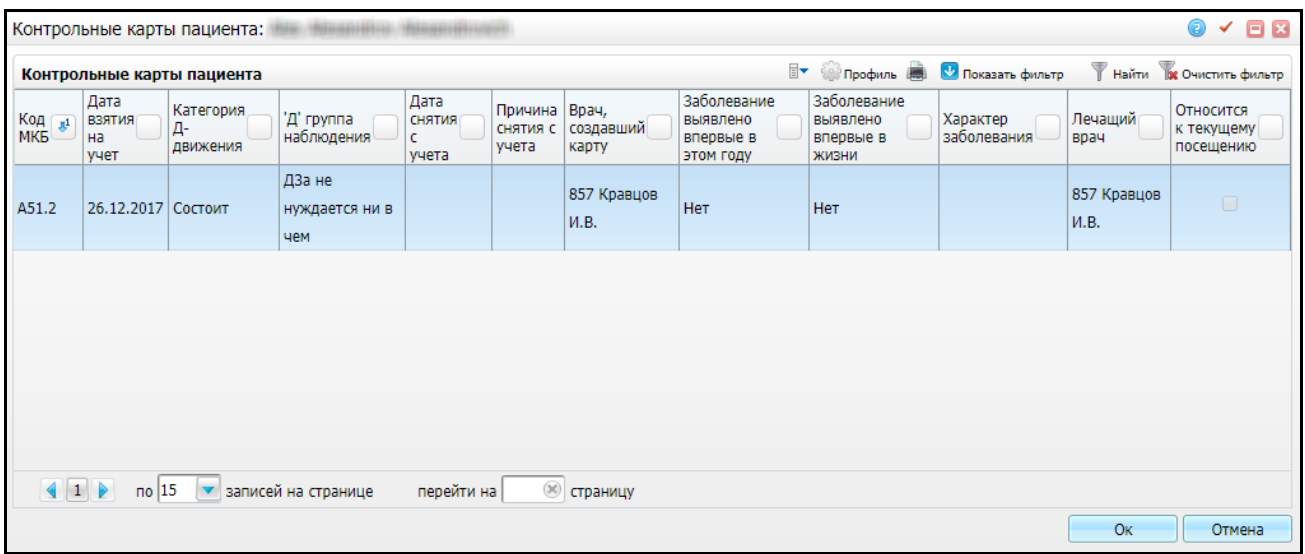

Рисунок 18 – Окно «Контрольные карты пациента»

<span id="page-21-0"></span>Выберите необходимую контрольную карту и нажмите кнопку «Ок». Поля на вкладке «Контроль состояния» заполнятся автоматически данными выбранной контрольной карты [\(Рисунок](#page-21-1) 19).

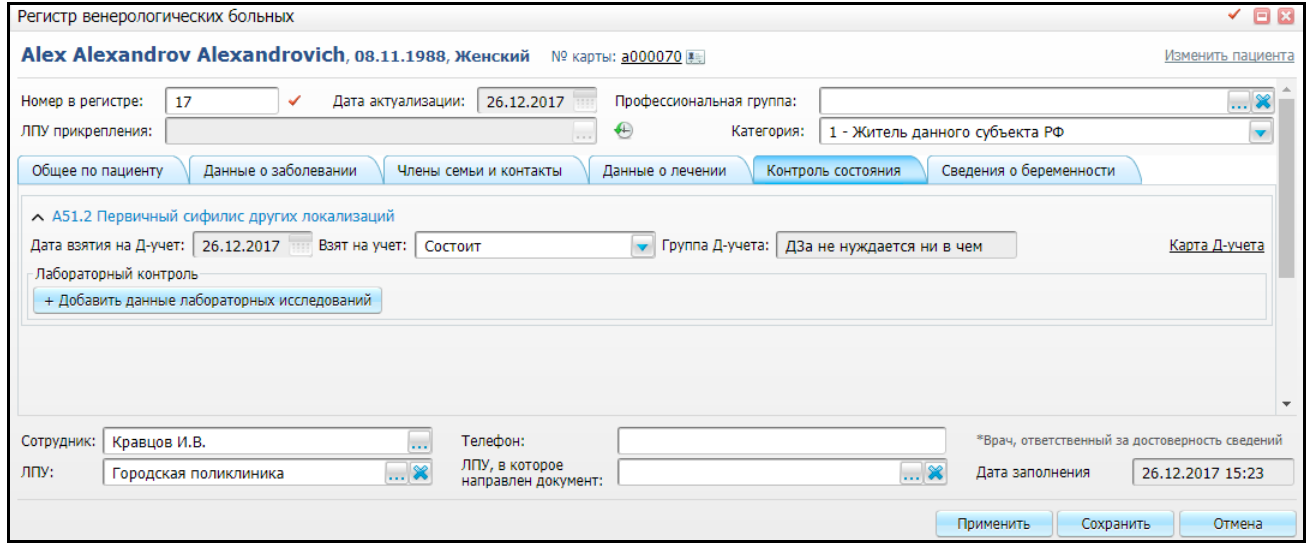

Рисунок 19 – Вкладка «Контроль состояния»

<span id="page-21-1"></span>Для добавления данных о проведенных лабораторных исследованиях нажмите кнопку «Добавить данные лабораторных исследований» и заполните поля [\(Рисунок](#page-22-1) 20):

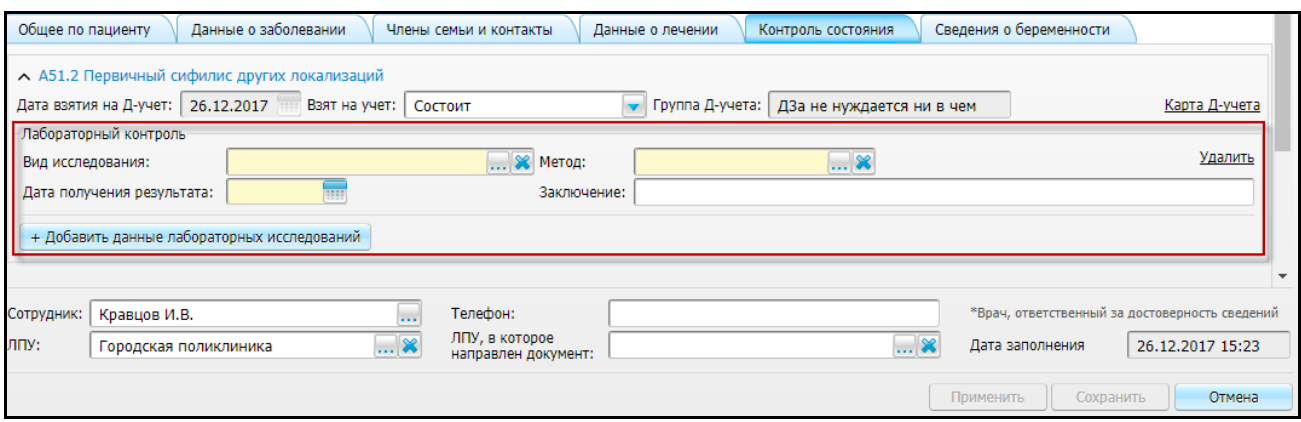

Рисунок 20 – Добавление информации о лабораторных исследованиях

- <span id="page-22-1"></span>«Вид исследования» – нажмите кнопку  $\boxed{\cdots}$ , в открывшемся окне «Виды исследований» выберите вид исследования и нажмите кнопку «Выбрать»;
- «Метод» нажмите кнопку  $\boxed{\cdots}$ , в открывшемся окне «Венерологический регистр» выберите метод и нажмите кнопку «Выбрать»;
- «Дата получения результата» укажите дату с помощью календаря<mark>!!!!</mark>
- «Заключение» укажите заключение.

<span id="page-22-0"></span>Чтобы добавить информацию об еще одном лабораторном исследовании, нажмите кнопку «Добавить данные лабораторных исследований».

### **2.1.6 Вкладка «Сведения о беременности»**

Данная вкладка отображается, если пол пациента – женский. На данной вкладке заполняются сведения о беременных, исходах беременности и детях, родившихся от женщин, состоящих на учете с венерическим диагнозом [\(Рисунок](#page-23-0) 21).

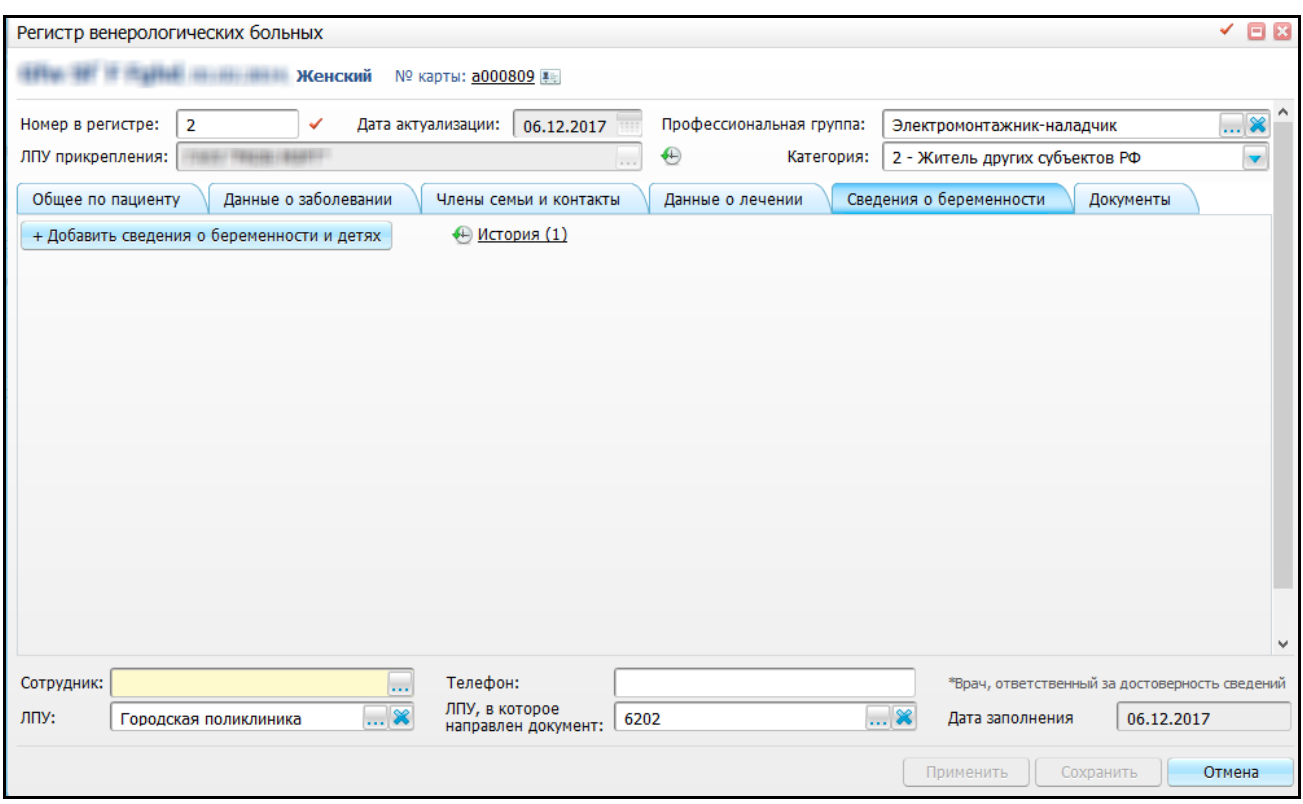

Рисунок 21 – Вкладка «Сведения о беременности»

<span id="page-23-0"></span>Для добавления сведений о беременности и детях нажмите кнопку «Добавить сведения о беременности и детях». Откроется окно «Беременность» [\(Рисунок](#page-23-1) 22), в котором выберите случай беременности и нажмите кнопку «ОК».

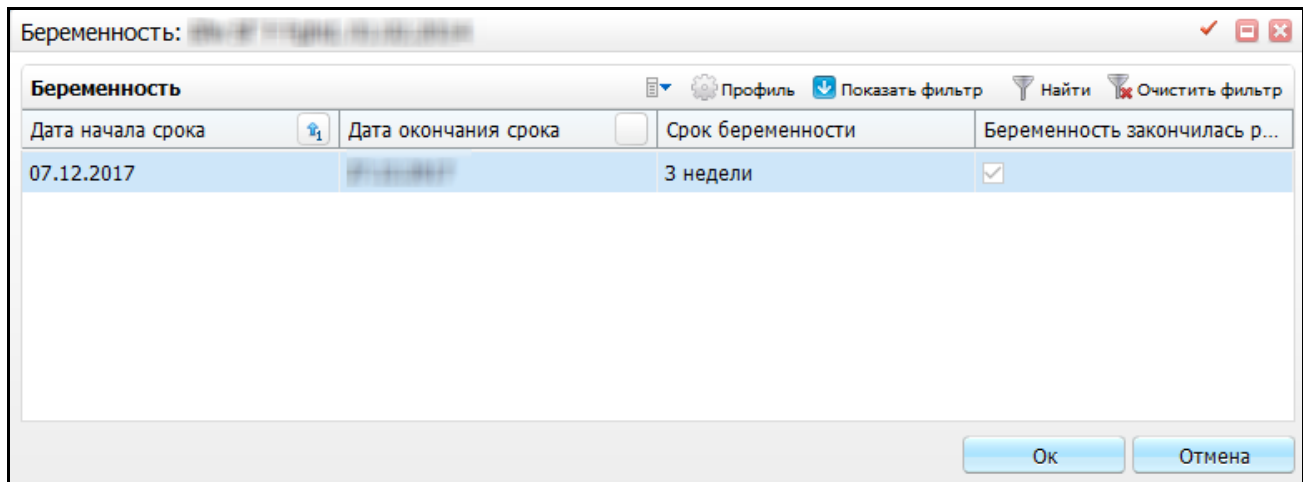

Рисунок 22 – Окно «Беременность»

<span id="page-23-1"></span>Для добавления сведений о беременности выберите пункт контекстного меню «Добавить». Откроется окно «Контрагенты: беременность: добавление» [\(Рисунок](#page-24-0) 23).

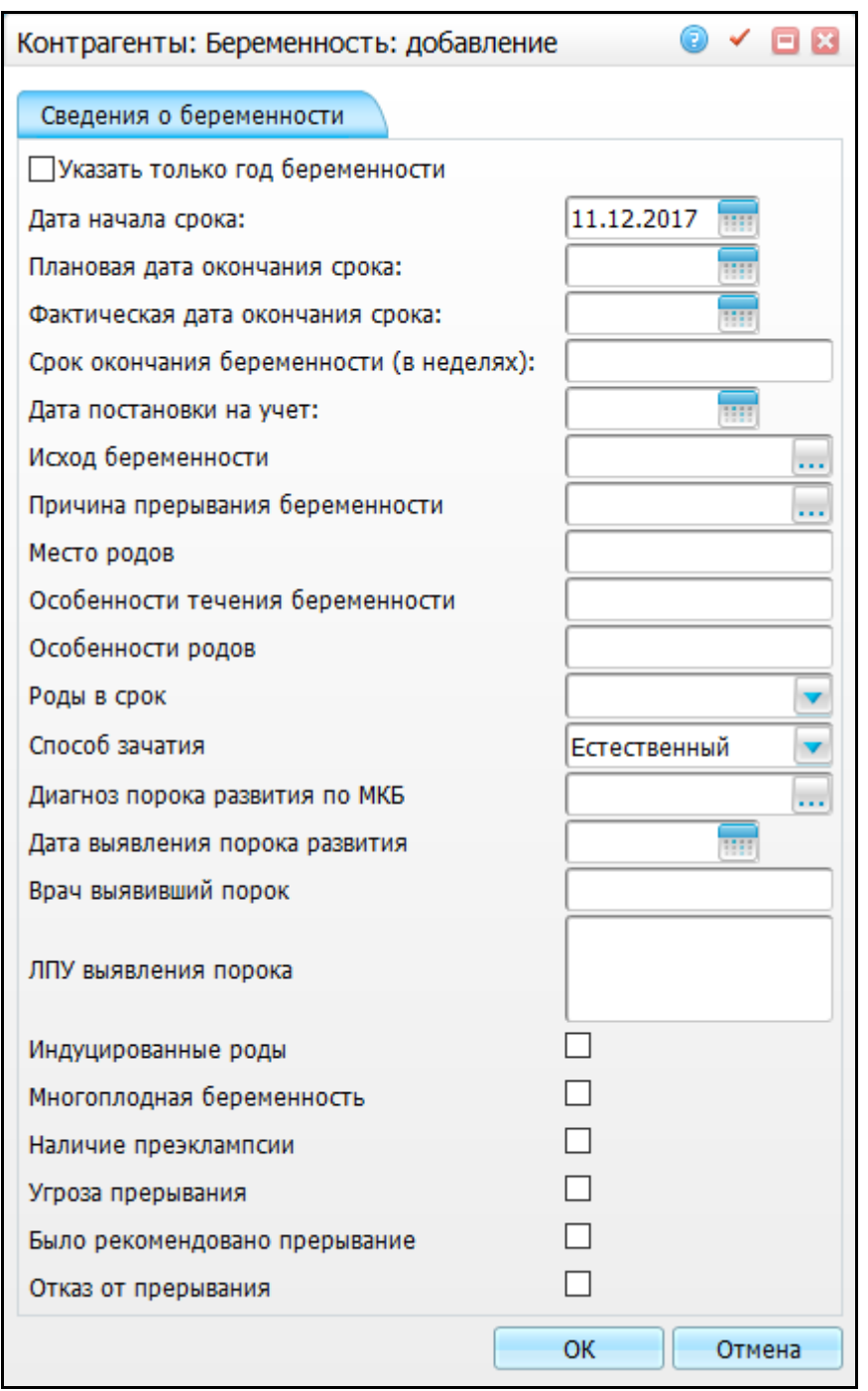

Рисунок 23 – Окно «Контрагенты: беременность: добавление»

<span id="page-24-0"></span>**Примечание** – Работа с данным окном описана в руководстве пользователя «АРМ Врача акушера-гинеколога».

После заполнения полей нажмите кнопку «Ок».

Выбранная беременность отобразится на вкладке «Сведения о беременности» [\(Рисунок](#page-25-0) 24).

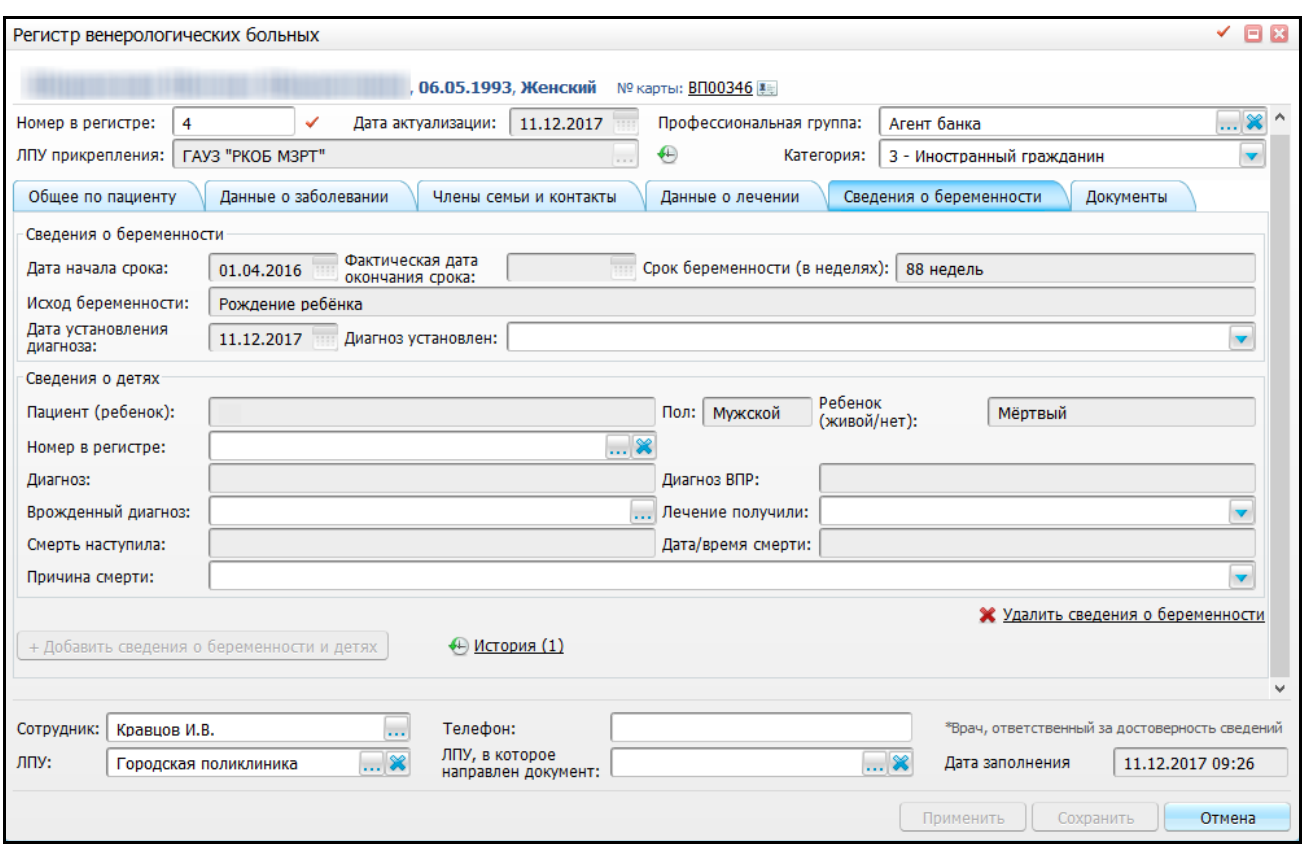

Рисунок 24 – Добавление сведений о беременностях и детях

<span id="page-25-0"></span>После заполнения всех обязательных полей нажмите кнопку «Применить».

Созданное извещение отобразится в реестре извещений о включении в регистр (см. п. [3.1\)](#page-29-1).

Если в текущем ЛПУ уже есть созданное извещение о включении данного пациента в регистр, Система предложит создать извещение о внесении изменений [\(Рисунок](#page-25-1) 25).

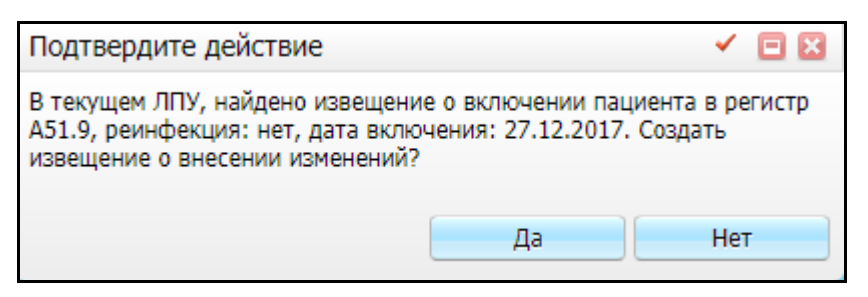

Рисунок 25 – Окно «Подтвердите действие»

<span id="page-25-1"></span>Нажмите кнопку «Да» для создания извещения о внесении изменений (работа с данными извещениями описана в п. [3.3\)](#page-34-1).

# <span id="page-26-0"></span>**2.2 Создание извещения в стационаре при установлении заключительного диагноза**

Создание извещения на включение в регистр возможно также и при установлении заключительного диагноза при лечении пациента в стационаре.

Для этого перейдите в пункт меню «Рабочие места/Пациенты в стационаре/Лечащий врач» [\(Рисунок](#page-26-1) 26).

**Примечание** – Работа с окном «Лечащий врач» описана в руководстве пользователя «АРМ Врача стационара»

|              | 0<br><b>• Лечащий врач</b><br><b>• Дежурный врач</b><br>Архив ИБ<br><b>• Пациенты под наблюдением</b><br>Сообщения (0) |                                     |                |                            |              |                   |                                                                                                 |                    |                                               |                     |                                |
|--------------|----------------------------------------------------------------------------------------------------|-------------------------------------|----------------|----------------------------|--------------|-------------------|-------------------------------------------------------------------------------------------------|--------------------|-----------------------------------------------|---------------------|--------------------------------|
|              | Найти ж Очистить фильтр<br><b>Профиль В В Скрыть фильтр</b><br>$\mathbb{R}^+$<br>Пациенты                              |                                     |                |                            |              |                   |                                                                                                 |                    |                                               |                     |                                |
|              |                                                                                                    |                                     |                |                            |              |                   |                                                                                                 |                    |                                               |                     |                                |
| $\heartsuit$ | Номер<br>ш<br>ИБ                                                                                                    | Пациент <b>1</b>                    | <b>Bospact</b> | Дата<br><b>Поступления</b> | Леч.врач     | m<br>Палата/койка | $\blacksquare$<br>Диагноз                                                                       | Уточнение <b>1</b> | Отделение 1                                   | Койко-<br>面<br>дней | Ви<br>on                       |
| I            | $0137 -$<br>3440\3441                                                                                                  | <b>A</b> Козак<br>Дмитрий Миро<br>ω | 41             | 18.02.2014                 | Кравцов И.В. |                   | $C00.2 -$<br>Злокачественное<br>новообразование<br>наружной<br>поверхности губы<br>неуточненной |                    | 2-отделение<br>Анестезиологии и<br>Реанимации | 43                  | $\Phi$<br><b>бк</b>            |
| $\Box$       | 37 - 9798828                                                                                                    | - Куцко Инна<br>Анатольевна<br>п    | 51             | 10.11.2015                 | Кравцов И.В. |                   | $I25.0 -$<br>Атеросклеротическая<br>сердечно-сосудистая<br>болезнь, так<br>описанная            |                    | Офтальмологическое 699                        |                     | 1O<br>$\overline{\phantom{a}}$ |

Рисунок 26 – Окно «Лечащий врач»

<span id="page-26-1"></span>Далее с помощью полей фильтра найдите нужного пациента, вызовите на нем контекстное меню и выберите пункт «История болезни». Откроется окно «История болезни» [\(Рисунок](#page-27-0) 27).

| История болезни № 0137 - 3440\3441 - Козак Дмитрий                                                              |                                                                                                    |                                                                                                    |
|----------------------------------------------------------------------------------------------------|----------------------------------------------------------------------------------------------------|----------------------------------------------------------------------------------------------------|
| Пациент: Козак Дмитрий I<br>Мужской<br>Пол:<br>Возраст: 10.01.1976 (41)<br><b>ME Nº:</b><br>$0137 - 3440 \3441$ | 18.02.2014 15:38<br>Дата поступления:<br>Дата выписки план: 19.02.2014<br>Дата выписки факт: не выписан<br>1332 дней | 993 (28.08.2017 12:15)<br>Отделение:<br>Федеральный бюджет<br>Вид оплаты:<br>Лечащий врач: Кравцов И.В.<br>Стандарт:                                             |
| Клинический диагноз:<br>Уточненный клинический диагноз:<br>Диагноз отделения:<br>Уточненный диагноз отделения:  |                                                                                                    | СО0.2 - Злокачественное новообразование наружной поверхности губы неуточненной<br>СО0.2 - Злокачественное новообразование наружной поверхности губы неуточненной |
| Общие сведения<br>Диагнозы<br><b>Осмотры</b> (7)<br>Операции                                                    | Направления на услуги (16)<br>Назначения медикаментов (3)<br>Услуги, оказанные в других ЛПУ                          | Сигнальная информация:<br>Аллерг. анамнез: мел и его раствор в воде.<br>Подробнее                                                                                |
| Лабораторные исследования (11)<br>Журнал измерений (2)<br>Режим и питание                                       | История предыдущих госпитализаций<br>История заболеваний<br>Листки нетрудоспособности (1)                            | Перемещение по отделениям (8)<br>Перемещение по койкам (1)<br>Дополнительно<br>Нозологические регистры                                                           |
| Печать:<br>История болезни<br>Справка о госпитализации                                                          | Стандарт                                                                                                    | Лицевой счет<br>OK<br>Отмена                                                                                                    |

Рисунок 27 – Окно «История болезни»

<span id="page-27-0"></span>Нажмите на ссылку «Диагнозы», откроется окно, содержащее диагнозы пациента [\(Рисунок](#page-28-0) 28).

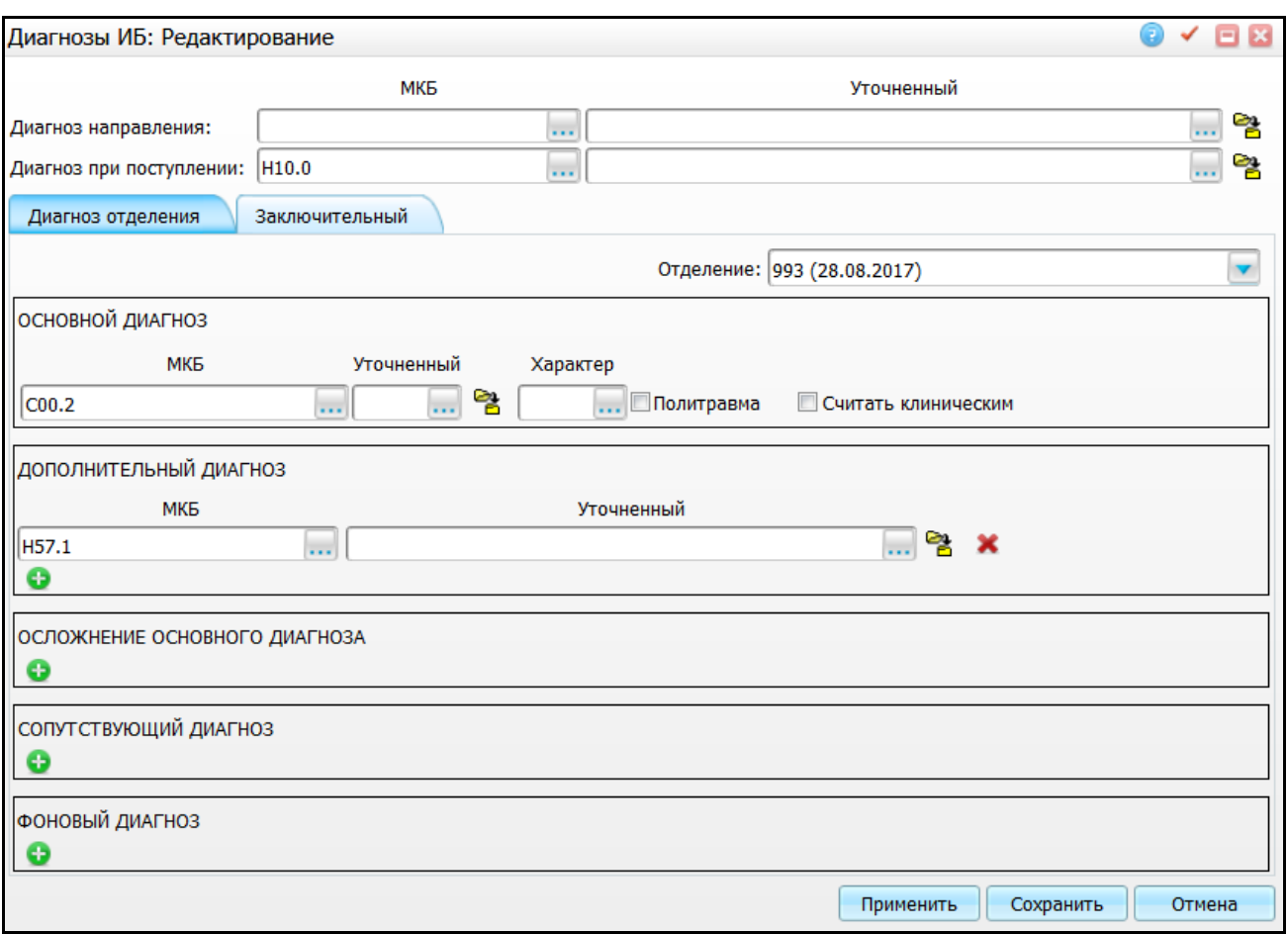

Рисунок 28 – Окно «Диагнозы ИБ»

<span id="page-28-0"></span>Диагнозы пациента разбиты на две вкладки – «Диагноз отделения» и «Заключительный».

Перейдите на вкладку «Заключительный» и укажите диагноз из диапазона регистра. При сохранении диагноза появится оповещение о включении пациента в регистр [\(Рисунок](#page-28-1) 29). Для оформления извещения на включение нажмите кнопку «Да».

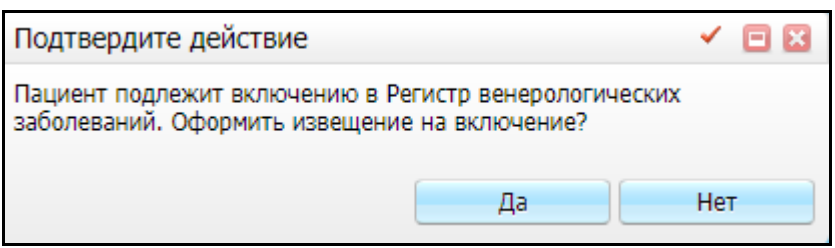

Рисунок 29 – Окно «Подтвердите действие»

<span id="page-28-1"></span>Дальнейшие действия аналогичны действиям при создании извещения из окна оказания визита (см. п. [2.1\)](#page-5-1).

# <span id="page-29-0"></span>**3 Работа с регистром**

<span id="page-29-1"></span>Для работы с регистром перейдите в пункт меню «Учет/ Нозологические регистры/ Регистр венерических больных».

## **3.1 Вкладка «Регистр больных»**

Данная вкладка [\(Рисунок](#page-29-2) 30) предназначена для отображения регистрационных карт пациентов, состоящих (или исключенных) в регистре (пациентов с утвержденными извещениями о включении в регистр).

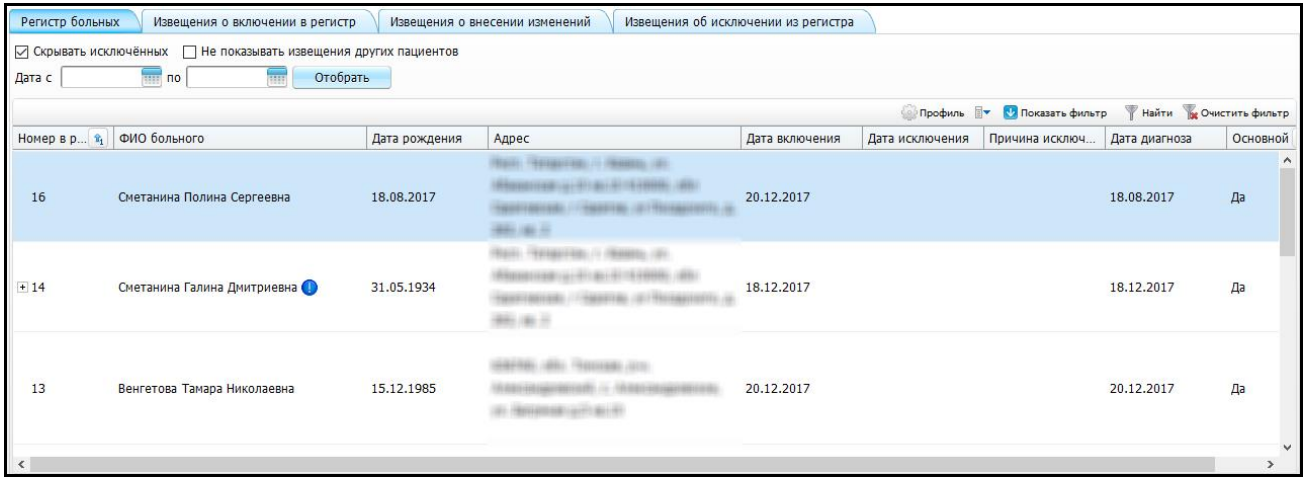

Рисунок 30 – Вкладка «Регистр больных»

<span id="page-29-2"></span>На вкладке содержатся следующие поля фильтрации:

- «Скрывать исключенных» по умолчанию установлен «флажок». Чтобы отображать пациентов, исключенных из регистра, снимите «флажок»;
- «Не показывать извещения других пациентов» выделите пациента и установите «флажок», чтобы отображалась запись только выбранного пациента;
- «Дата с, по» укажите интервал включения пациентов в регистр с помощью календаря .

После заполнения полей нажмите кнопку «Отобрать».

Для просмотра извещения о включении в регистр выберите пункт контекстного меню «Просмотр». Откроется окно «Регистр венерологических больных» (см. [Рисунок](#page-9-0) 6) в режиме просмотра без возможности редактирования данных.

### <span id="page-30-0"></span>**3.2 Вкладка «Извещения о включении в регистр»**

На данной вкладке отображаются все созданные извещения о включении в регистр [\(Рисунок](#page-30-2) 31).

|        | Регистр больных         | Извещения о включении в регистр          | Извещения о внесении изменений | Извещения об исключении из регистра |             |               |            |                         |
|--------|-------------------------|------------------------------------------|--------------------------------|-------------------------------------|-------------|---------------|------------|-------------------------|
|        | ⊘ Скрывать отработанные | Не показывать извещения других пациентов |                                |                                     |             |               |            |                         |
| Дата с | <b>REE</b> NO           | Отобрать<br>m                            |                                |                                     |             |               |            | Создать извещение       |
|        |                         |                                          |                                |                                     |             |               |            | Найти и Очистить фильтр |
|        | Номер изв<br>Статус     | ФИО больного                             | Дата рождения                  | Адрес                               | Диагноз     | Дата диагноза | Основной № | Источник изв            |
|        |                         |                                          |                                |                                     | H57.8       |               |            | $\land$                 |
|        |                         |                                          |                                |                                     | Другие      |               |            |                         |
|        |                         |                                          |                                |                                     | неуточне    |               |            |                         |
| 7      | Новое                   | Гагарин Д.А.                             | 14.11.1981                     | КАЛИНИНГРАД ул.Войнич кв.15         | болезни     | 09.12.2017    | Да         |                         |
|        |                         |                                          |                                |                                     | глаза и его |               |            |                         |
|        |                         |                                          |                                |                                     | придаточ    |               |            |                         |
|        |                         |                                          |                                |                                     | аппарата    |               |            |                         |
|        |                         |                                          |                                |                                     | A51.1       |               |            |                         |
|        |                         |                                          |                                |                                     | Первичный   |               |            |                         |
| 22     | Новое                   | Сметанина Е.Е.                           | 09.10.1938                     |                                     | сифилис     | 11.12.2017    | Да         |                         |
|        |                         |                                          |                                |                                     | анальной    |               |            |                         |
|        |                         |                                          |                                |                                     | области     |               |            |                         |

Рисунок 31 – Вкладка «Извещения о включении в регистр»

<span id="page-30-2"></span>На вкладке содержатся следующие поля фильтрации:

- «Скрывать отработанные» установите «флажок», чтобы скрыть отработанные извещения о включении в регистр;
- «Не показывать извещения других пациентов» выделите пациента и установите «флажок», чтобы отображалась запись только выбранного пациента;
- «Дата с, по» укажите интервал дат создания извещений с помощью календаря **....**

После заполнения полей нажмите кнопку «Отобрать».

Чтобы отфильтровать данные по номеру в регистре, статусу извещения, ФИО, дате рождения или адресу больного, нажмите кнопку «Показать фильтр» и заполните появившиеся поля.

### <span id="page-30-1"></span>**3.2.1 Создание извещения о включении в регистр без оказания визита**

Создание извещения о включении в регистр возможно также непосредственно с вкладки «Извещения о включении в регистр». Для этого нажмите кнопку «Создать извещение». Откроется окно «Регистр венерологических больных» [\(Рисунок](#page-31-4) 32).

31

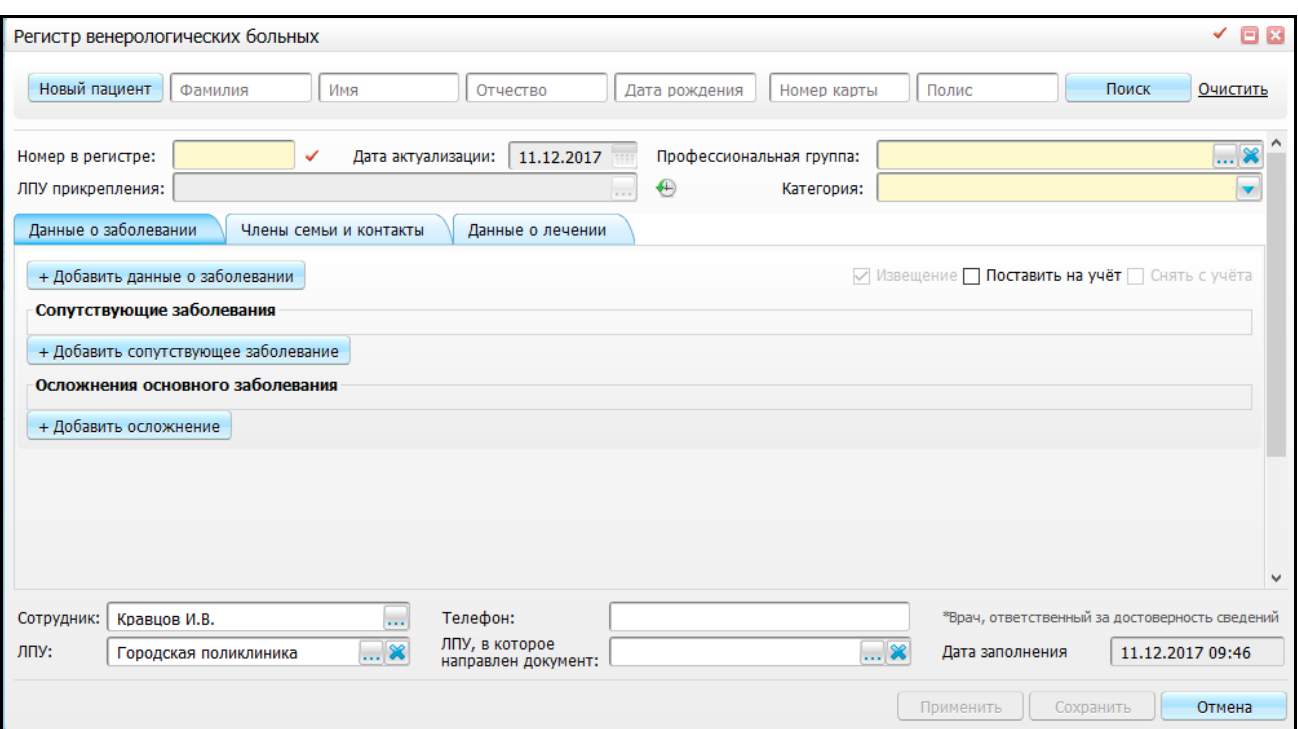

Рисунок 32 – Окно «Регистр венерологических больных»

<span id="page-31-4"></span>В верхней части окна укажите данные пациента и нажмите кнопку «Поиск». Для создания нового пациента нажмите кнопку «Новый пациент».

**Примечание** – Работа с окном поиска пациентов описана в руководстве пользователя «АРМ Регистратора». Создание новой медицинской карты пациента описано в руководстве пользователя «Работа с картой пациента».

Дальнейшая работа с окном аналогична описанной в п. [2.1.](#page-5-1)

## **3.2.1.1 Вкладка «Общее по пациенту»**

<span id="page-31-0"></span>Данная вкладка отображается после выбора пациента. Работа с вкладкой описана в п. [2.1.1.](#page-11-0)

### <span id="page-31-1"></span>**3.2.1.2 Вкладка «Данные о заболевании»**

Работа с вкладкой описана в п. [2.1.2.](#page-12-0)

## <span id="page-31-2"></span>**3.2.1.3 Вкладка «Члены семьи и контакты»**

Работа с вкладкой описана в п. [2.1.3.](#page-16-0)

### <span id="page-31-3"></span>**3.2.1.4 Вкладка «Данные о лечении»**

Работа с вкладкой описана в п. [2.1.4.](#page-19-0)

## **3.2.1.5 Вкладка «Документы»**

<span id="page-32-0"></span>После нажатия кнопки «Применить» становится доступна вкладка «Документы» [\(Рисунок](#page-32-1) 33).

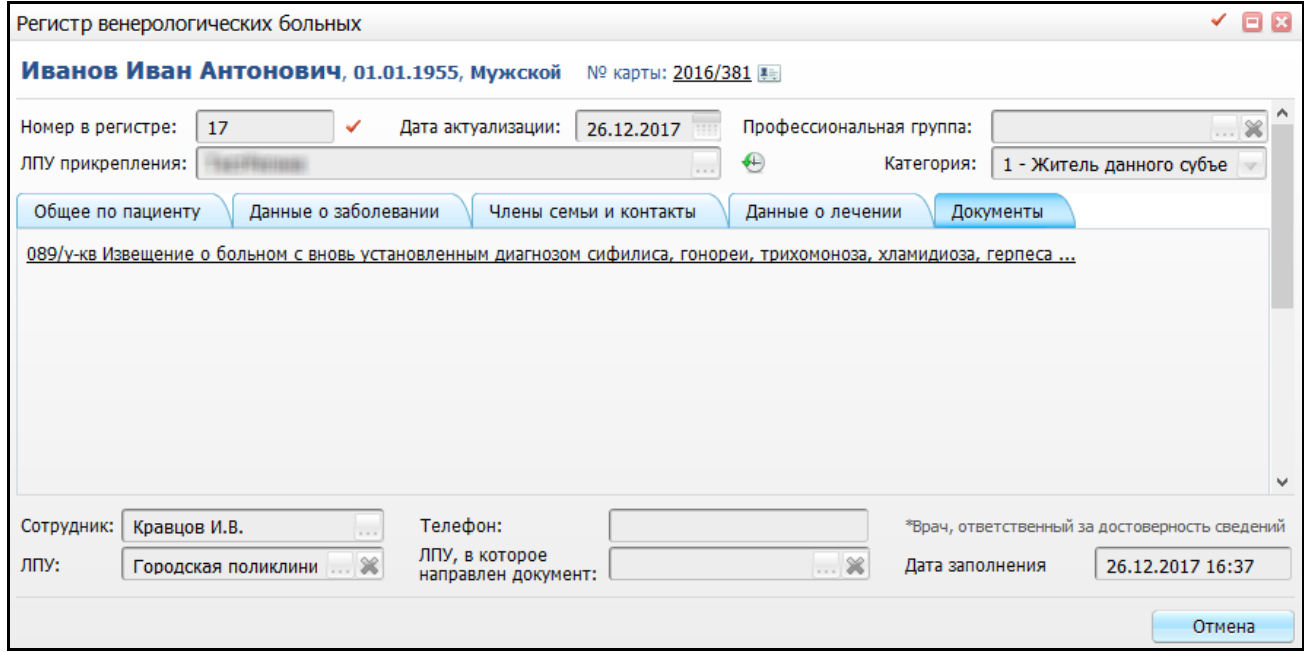

Рисунок 33 – Вкладка «Документы»

<span id="page-32-1"></span>На данной вкладке отображаются документы в зависимости от установленных параметров на вкладке «Данные о заболевании» (см. п. [2.1.6\)](#page-22-0).

Для печати отчета нажмите на ссылку с наименованием отчета. Откроется окно «Просмотр отчета» [\(Рисунок](#page-33-0) 34).

Для печати отчета в окне просмотра отчета нажмите кнопку «Печать». Для выгрузки отчета в Excel нажмите кнопку «Excel». Чтобы выгрузить отчет в формате .pdf,

нажмите кнопку «PDF». Для редактирования отчета воспользуйтесь кнопкой ...

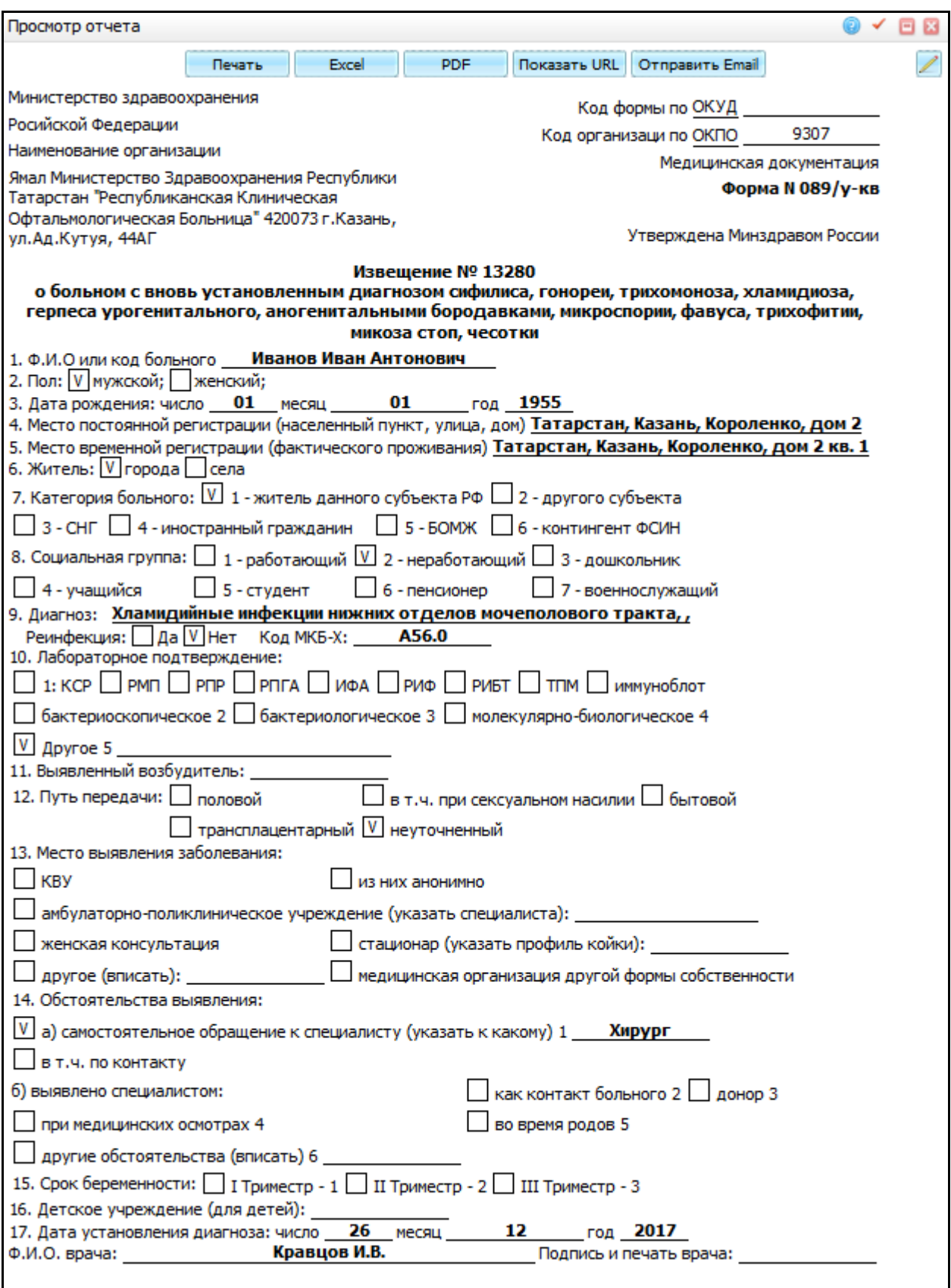

<span id="page-33-0"></span>Рисунок 34 – Окно «просмотр отчета»

## **3.2.2 Работа с извещениями о включении в регистр**

<span id="page-34-0"></span>Все созданные извещения о включении в регистр отображаются на вкладке «Извещения о включении в регистр» (см. [Рисунок](#page-30-2) 31) в статусе «Новое».

Для включения пациента в регистр выберите на извещении пункт контекстного меню «Утвердить» [\(Рисунок](#page-34-2) 35).

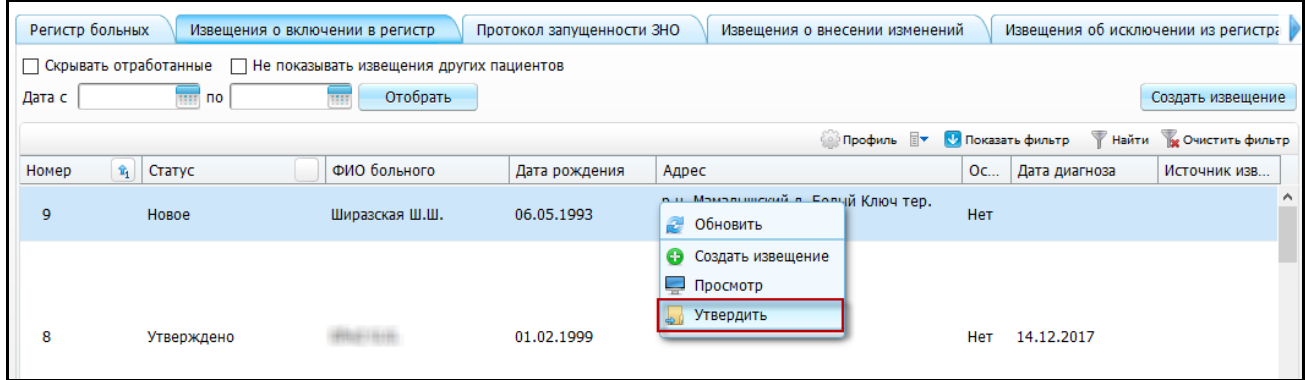

Рисунок 35 – Контекстное меню

<span id="page-34-2"></span>Статус извещения изменится на «Утверждено» [\(Рисунок](#page-34-3) 36), извещение станет недоступно для редактирования, больной отобразится в регистре больных (работа с вкладкой описана в п. [3.1\)](#page-29-1).

| Регистр больных |                                                                     | Извещения о включении в регистр | Протокол запущенности ЗНО | Извещения о внесении изменений                       |     | Извещения об исключении из регистра |                           |  |  |  |  |
|-----------------|---------------------------------------------------------------------|---------------------------------|---------------------------|------------------------------------------------------|-----|-------------------------------------|---------------------------|--|--|--|--|
|                 | П Не показывать извещения других пациентов<br>Скрывать отработанные |                                 |                           |                                                      |     |                                     |                           |  |  |  |  |
| Дата с          | <b>THE NO</b>                                                       | Отобрать<br><b>HEE</b>          |                           |                                                      |     |                                     | Создать извещение         |  |  |  |  |
|                 |                                                                     |                                 |                           |                                                      |     | Найти                               | <b>Ве Очистить фильтр</b> |  |  |  |  |
| Номер           | $\hat{\mathbf{r}}_1$<br>Статус                                      | ФИО больного                    | Дата рождения             | Адрес                                                | Oc  | Дата диагноза                       | Источник изв              |  |  |  |  |
| $\mathbf{Q}$    | Утверждено                                                          | Ширазская Ш.Ш.                  | 06.05.1993                | р-н. Мамадышский д. Белый Ключ тер.<br>Ошма КП д.156 | Нет |                                     | $\wedge$                  |  |  |  |  |
|                 |                                                                     |                                 |                           |                                                      |     |                                     |                           |  |  |  |  |
|                 |                                                                     |                                 |                           |                                                      |     |                                     |                           |  |  |  |  |

Рисунок 36 – Утвержденное извещение

## <span id="page-34-3"></span><span id="page-34-1"></span>**3.3 Вкладка «Извещения о внесении изменений»**

На данной вкладке отображаются извещения о внесении изменений в регистре [\(Рисунок](#page-35-0) 37).

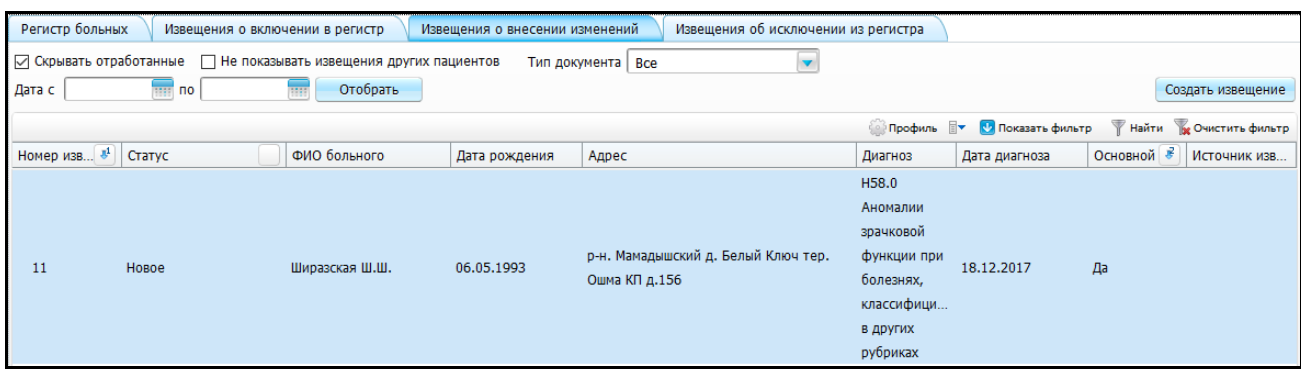

Рисунок 37 – Вкладка «Извещения о внесении изменений»

<span id="page-35-0"></span>На вкладке содержатся следующие поля фильтрации:

- «Скрывать отработанные» установите «флажок», чтобы скрыть отработанные извещения;
- «Не показывать извещения других пациентов» выделите пациента и установите «флажок», чтобы отображалась запись только выбранного пациента;
- «Дата с, по» укажите интервал дат создания извещений с помощью календаря  $\mathsf I$

После заполнения полей нажмите кнопку «Отобрать».

Для создания извещения о внесении изменений нажмите кнопку «Создать извещение». Откроется окно «Регистр венерологических больных» (см. [Рисунок](#page-9-0) 6). Работа с данным окном аналогична работе, описанной в п. [3.2.1.](#page-30-1)

При выборе пациента в поле «Пациент» и диагноза в поле «Диагноз» Система осуществляет проверку, есть ли для данного пациента извещение на включение в регистр (или исключение из него).

Если пациент уже состоит в регистре в текущем ЛПУ (или у него есть заявки на включение/изменение) по выбранному заболеванию, данные на форме заполняются сведениями по найденной записи.

Если данные не найдены, появится сообщение «В текущем ЛПУ извещений на включение пациента в регистр не найдено, данное извещение будет создано со статусом «Извещение о включении в регистр»». При нажатии кнопки «ОК» будет создано извещение о включении в регистр.

Утверждение извещений описано в п. [3.2.2.](#page-34-0)

36

## <span id="page-36-0"></span>**3.4 Вкладка «Извещения об исключении из регистра»**

Для исключения пациента из регистра создайте извещение об исключении из регистра. Для этого перейдите на вкладку «Извещения об исключении из регистра» и нажмите кнопку «Создать извещение» [\(Рисунок](#page-36-1) 38).

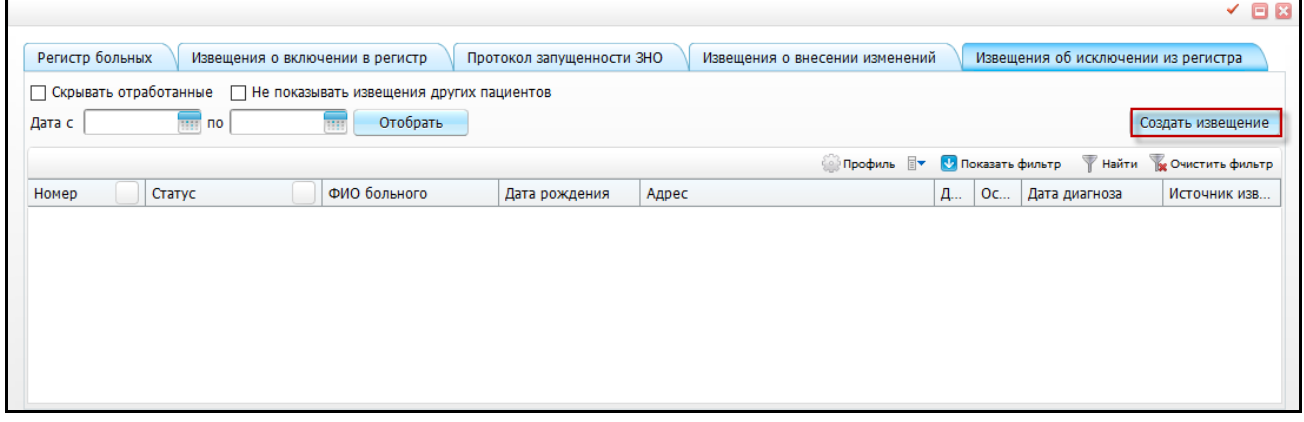

Рисунок 38 – Вкладка «Извещения об исключении из регистра»

<span id="page-36-1"></span>Откроется окно «Регистр венерологических больных (см. [Рисунок](#page-31-4) 32), работа с которым описана в п. [3.2.1.](#page-30-1)

Выберите пациента и диагноз, по которому пациент был включен в регистр. После этого данные на форме заполнятся автоматически.

Нажмите кнопку «Применить».

На вкладке «Данные о заболевании» будет установлен «флажок» «Снять с учета» [\(Рисунок](#page-37-1) 39).

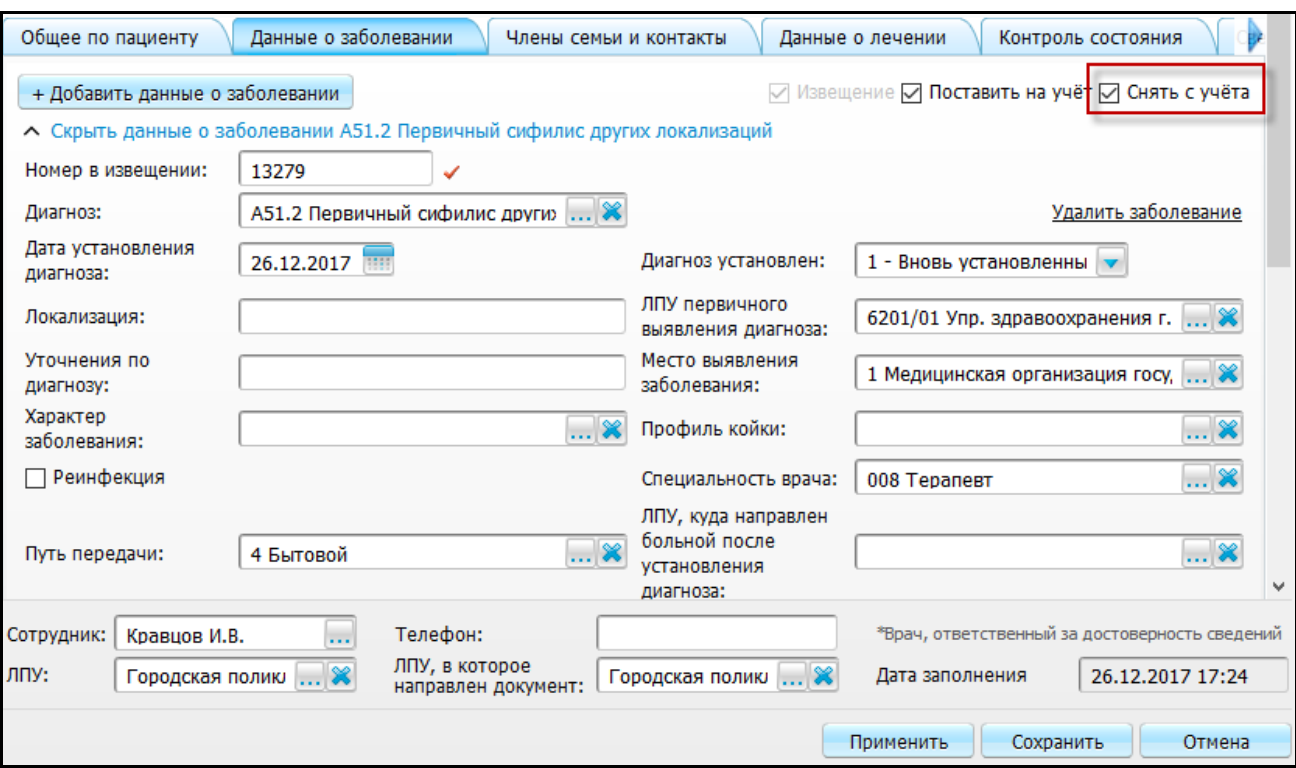

Рисунок 39 – Параметр «Снять с учета»

# <span id="page-37-1"></span><span id="page-37-0"></span>**3.4.1 Вкладка «Снятие с учета»**

Данная вкладка заполняется при снятии пациента с учета в регистре [\(Рисунок](#page-37-2) 40).

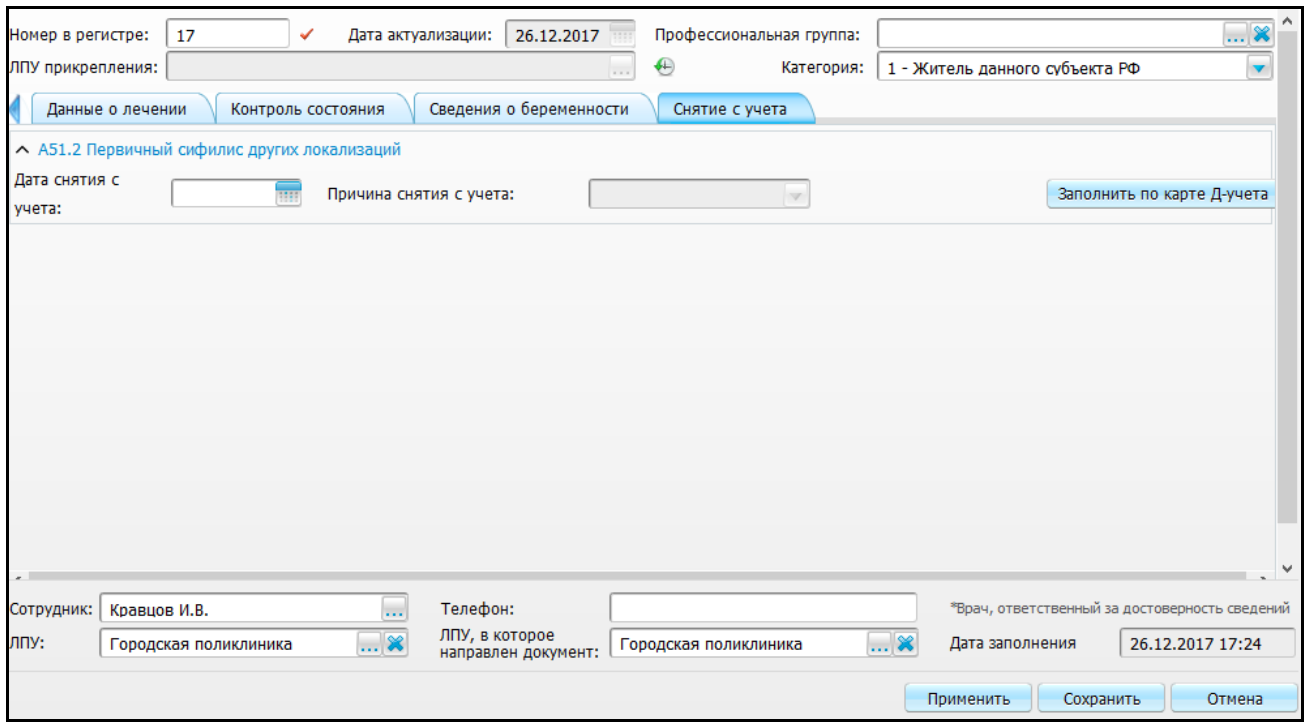

<span id="page-37-2"></span>Рисунок 40 – Вкладка «Снятие с учета»

Снять с учета возможно по каждому из заболеваний, указанных как основное или сопутствующее.

Заполните поля:

- «Дата снятия с учета» укажите дату с помощью календаря **;;;;;;**
- «Причина снятия с учета» поле становится активно после выбора даты снятия с учета. Выберите значение из выпадающего списка.

Чтобы заполнить данные по карте Д-учета, нажмите кнопку «Заполнить по карте Д-учета».

После заполнения полей нажмите кнопку «Сохранить».

**Примечание** – Перед сохранением данных о снятии с учета произойдет проверка на закрытие карт Д-учета пациента по всем заболеваниям, указанным в регистре.

Утверждение извещений описано в п. [3.2.2.](#page-34-0)

# **Лист регистрации изменений**

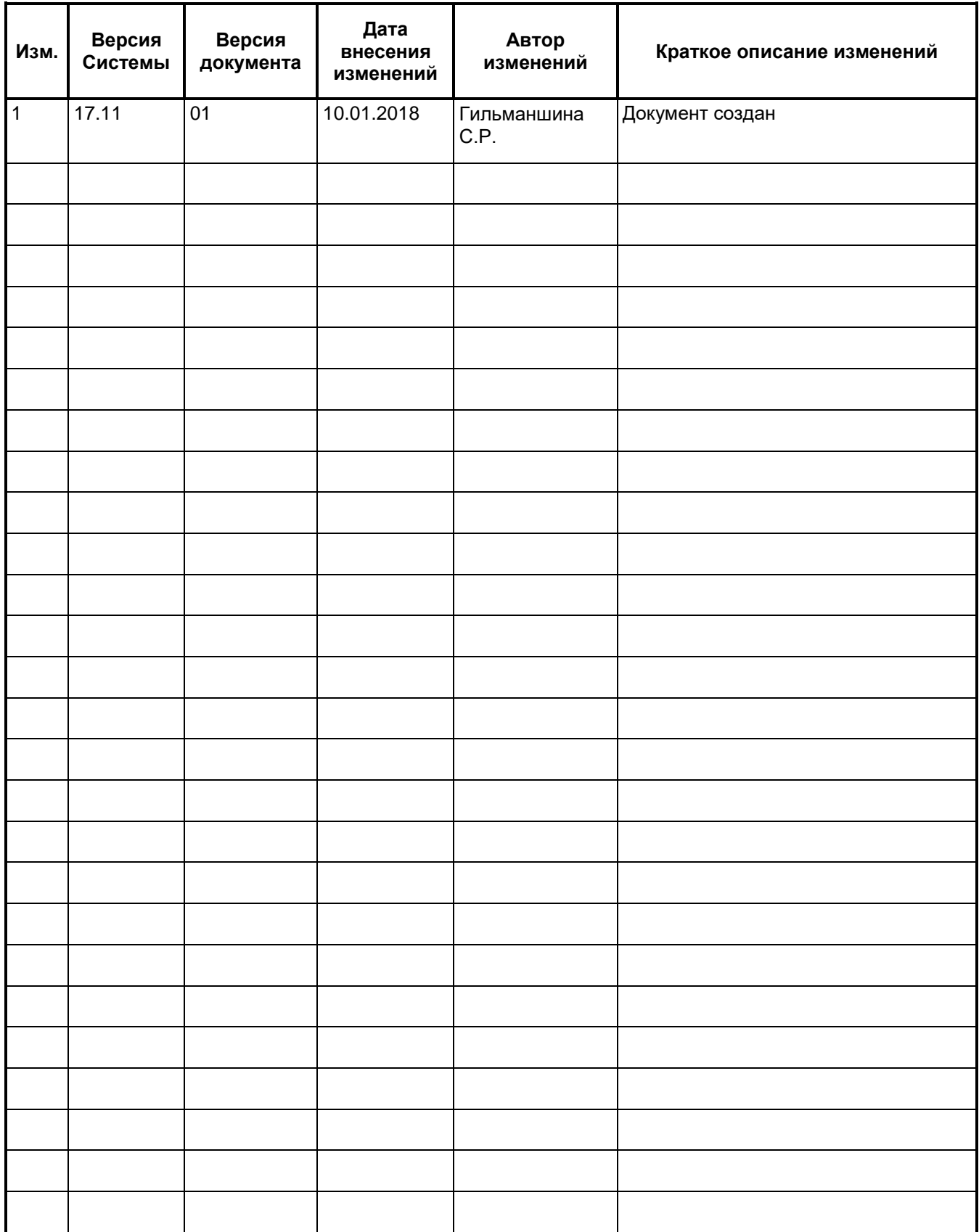